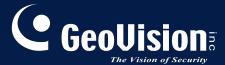

# Surveillance System

Installation Guide V8.3

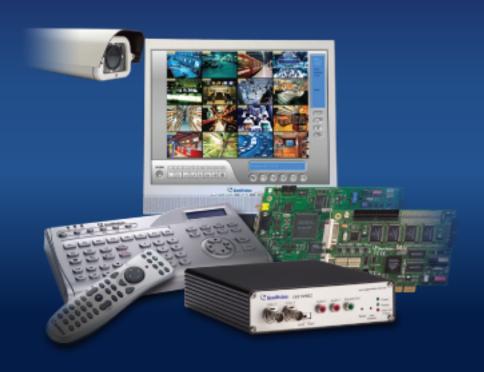

Before attempting to connect or operate this product, please read these instructions carefully and save this manual for future use.

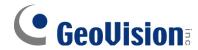

#### © 2009 GeoVision, Inc. All rights reserved.

Under the copyright laws, this manual may not be copied, in whole or in part, without the written consent of GeoVision.

Every effort has been made to ensure that the information in this manual is accurate. GeoVision is not responsible for printing or clerical errors.

GeoVision, Inc.

9F, No. 246, Sec. 1, Neihu Rd., Neihu District, Taipei, Taiwan

Tel: +886-2-8797-8377 Fax: +886-2-8797-8335

http://www.geovision.com.tw

Trademarks used in this manual: *GeoVision*, the *GeoVision* logo and GV series products are trademarks of GeoVision, Inc. *Windows* and *Windows XP* are registered trademarks of Microsoft Corporation.

January 2009

# **Contents**

| Chapte | r 1 Video Capture Cards                         | 1  |
|--------|-------------------------------------------------|----|
| 1.1    | GV-2004, 2008                                   | 2  |
| 1.2    | GV-1120, 1240, 1480                             | 10 |
| 1.3    | GV-650, GV-800                                  | 15 |
| 1.4    | GV-600                                          | 19 |
| 1.5    | Installing Two Cards                            | 23 |
| 1.6    | Installing Drivers                              | 26 |
| 1.7    | Connecting Hardware Watchdog                    | 28 |
| 1.8    | Comparison Chart (H/W Compression)              | 29 |
| 1.9    | Comparison Chart (S/W Compression: Single Card) | 30 |
| 1.10   | Comparison Chart (S/W Compression: Two Cards)   | 32 |
| Chapte | r 2 Hardware Accessories                        | 35 |
| 2.1    | GV-Multi Quad Card                              | 36 |
| 2.2    | GV-Loop Through Card                            |    |
| 2.3    | GV-A16 Card                                     | 42 |
| 2.4    | GV-NET Card V3.1                                | 44 |
| 2.5    | GV-NET/IO Card V3.1                             | 47 |
| 2.6    | GV-NET Box                                      | 56 |
| 2.7    | GV-Hub Box                                      | 58 |
| 2.8    | GV-COM Box                                      | 62 |
| 2.9    | GV-IO 12-In Card V3                             | 65 |
| 2.10   | GV-IO 12-Out Card V3                            | 68 |
| 2.11   | GV-I/O USB Box (16 Ports)                       | 71 |
| 2.12   | GV-IO Box (16 Ports)                            | 77 |
| 2.13   | GV-IO Box (8 Ports)                             | 84 |
| 2.14   | GV-IO Box (4 Ports)                             | 91 |
| 2.15   | GV-Data Capture V2 Box                          | 97 |
| 2.16   | GV-Data Capture V2E Box                         | 97 |
| 2.17   | GV-Data Capture V3 Series                       | 98 |

| 2.18   | 3 GV-Keyboard                   | 98  |
|--------|---------------------------------|-----|
| 2.19   | GV-Joystick                     | 99  |
| 2.20   | ) GV-IR Remote Control          | 99  |
| 2.21   | GV-Wiegand Capture Box          | 99  |
| 2.22   | 2 GV-Video Server               | 100 |
| 2.23   | GV-Compact DVR                  | 100 |
| 2.24   | Installing USB Driver           | 101 |
| Chapte | er 3 Software Installation      | 103 |
| 3.1    | Before You Start                | 104 |
| 3.2    | Installing the System           | 105 |
| 3.3    | Program List                    | 107 |
| Chapte | er 4 Screen Overview            | 109 |
| 4.1    | Main System                     | 110 |
| 4.2    | ViewLog                         | 112 |
| 4.3    | Remote Playback Client          | 116 |
| 4.4    | SingleView MPEG4 Encoder Viewer | 118 |
| 4.5    | MultiView MPEG4 Encoder Viewer  | 119 |
| 4.6    | Center V2                       | 121 |
| 4.7    | Control Center Toolbar          | 123 |
| Troubl | leshooting                      | 125 |

# **Chapter 1 Video Capture Cards**

This chapter includes the following information:

- Minimum system requirements
- Packing list
- Connection diagrams
- Specifications
- Driver installation
- Comparison chart

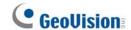

# 1.1 GV-2004, 2008

The GV-2004 and GV-2008, as four-in-one combo cards, include the features of previous GV-Video Capture Card (recording of up to 16 video channels), GV-DSP Card (real-time display), GV-A16 Card (recording of up to 16 audio channels), and GV-Hybrid DVR Card (hardware compression). This economic device not only provides a single-card solution but also saves the PCI slots.

#### **Minimum System Requirements**

| os      | Windows 2000 / Windows XP / Windows Server 2003 / Windows Vista |                                        |  |
|---------|-----------------------------------------------------------------|----------------------------------------|--|
|         | GV-2004                                                         | Pentium 4-2.4 GHz with Hyper-Threading |  |
| CPU     | GV-2008                                                         | Pentium 4-2.6 GHz with Hyper-Threading |  |
|         | GV-2008 x 2                                                     | Pentium 4-3.0 GHz with Hyper-Threading |  |
|         | GV-2004                                                         | 2 x 512 MB Dual Channels               |  |
| RAM     | GV-2008                                                         | 2 x 512 MB Dual Channels               |  |
|         | GV-2008 x 2                                                     | 2 x 1 GB Dual Channels                 |  |
|         | GV-2004                                                         | 120 GB                                 |  |
| HDD     | GV-2008                                                         | 250 GB                                 |  |
|         | GV-2008 x 2                                                     | 500 GB                                 |  |
| VGA     | ATI Radeon 9550                                                 |                                        |  |
| VGA     | NVIDIA 6200                                                     |                                        |  |
| DirectX | 9.0                                                             |                                        |  |

#### Note:

- 1. Currently GV-Video Capture Cards are not compatible with VIA-series, ATI-series chipset motherboards, and 64-bit Windows operating system.
- 2. To install two GV-2008 Cards, ensure the PC power supply is 400 Watts or above.

## **Packing List**

- **1.** GV-2004 or GV-2008 Card x 1
- 2. 1-4 D-Type Video and Audio Cable x 1
- 5-8 D-Type Video and Audio Cable x 1 (only supplied with the GV-2008 Card)
- 4. 6-Pin Cable x 1

(only supplied with the GV-2008 Card)

- **5.** Hardware Watchdog Jumper Wire x1
- 6. Software CD x 1
- 7. Feature Guide x 1
- 8. Installation Guide x 1

## **Connections (GV-2004)**

- Connect the D-Type video and audio cable to the GV-2004 Card.
- Connect the TV Monitor to the GV-2004 Card if needed.

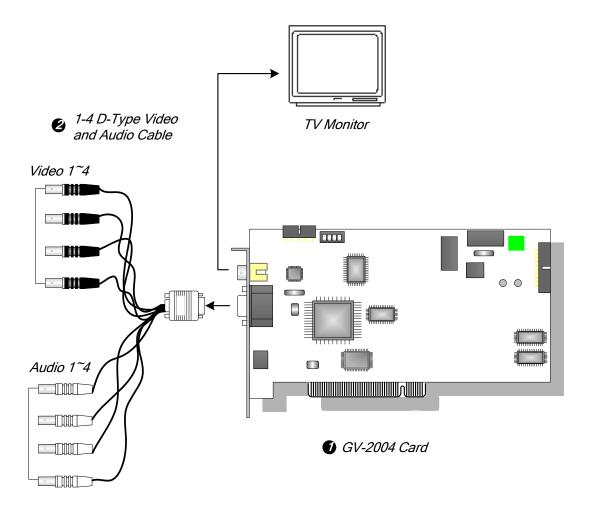

Figure 1-1 GV-2004 Card connections

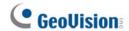

#### **Connections (GV-2008)**

For the GV-2008 Card, you can choose to install one or two GV-2008 Cards to meet your different needs. Connect the D-Type video and audio cable to the GV-2008 Card. If needed, connect the TV monitor to the GV-2008 Card.

When you install two GV-2008 Cards in a computer, you need to classify them as a master and a slave card. Insert them to their own slots determined by the PCI slot IDs. Use the 6-pin cable to connect the slave card to the master card. See Figure 1-3.

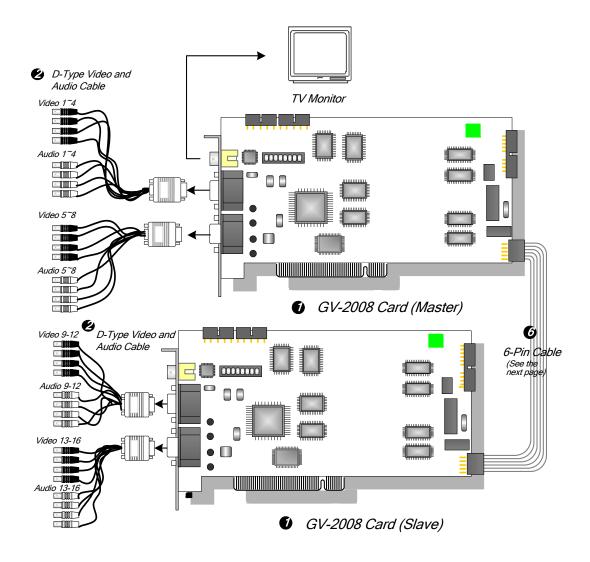

Figure 1-2 Connections of Two GV-2008 Cards

#### **Connecting Slave Card to Master Card**

- The card attached to the lower PCI slot number will act as Master, and the card attached to the higher PCI slot number will act as Slave.
- Connect both cards' inner pins with the 6-Pin Cable. See (A) connection in the Figure below.
- In a computer where two GV-2008 Cards are installed, only 8 channels are functional when the GV-System is running. It may be that the position of Master card and Slave card is reversed, so the 6-Pin Cable is connected to the wrong pin assignment. To solve the problem, please try to connect both cards' outer pins with the 6-Pin Cable. See (B) connection in the Figure below.

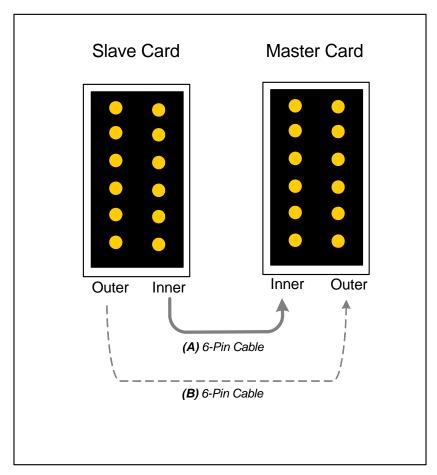

Figure 1-3 Connecting the slave card to the master card

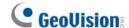

#### **Adjusting the Video Settings in the Main System**

One distinct feature of GV-2004 and GV-2008 Cards is their ability of hardware compression, providing you with higher system performance and DVD recording quality.

To take full advantage of GV-2004 and GV-2008 Cards, you can adjust the video settings, including the codec, video resolution and frame rate, before running the GV-System.

#### Set the video settings of the recorded files:

Considering computer performance or recording quality, you may adjust the settings to meet your needs.

 On the Main System, click the Configure button, point to General Setting, select Camera / Audio Install, and click Hybrid Camera Install. This dialog box appears.

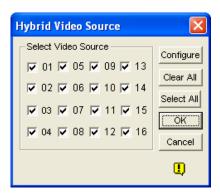

Figure 1-4

2. Check the cameras you want to set up, and click the **Configure** button. This dialog box appears.

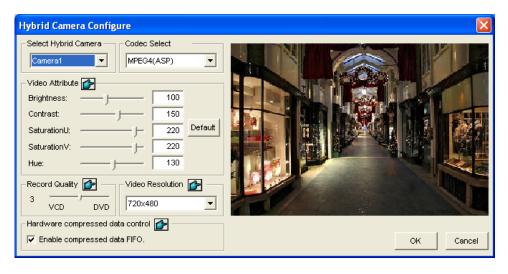

Figure 1-5

- 3. In the Select Hybrid Camera field, select one camera to be configured.
- 4. Select the desired codec, video attributes, recording quality and video resolution. If you want to apply the same setting to all selected cameras, click the Finger button in each field. However, the codec selection applies to all cameras. If you change the codec selection when you configure another camera, the newly selected codec will replace the previous selection.
- 5. The Enable compressed data FIFO option is enabled by default. The hardware-compressed data from the video IP device, such as IP camera, video server and compact DVR, will be transmitted directly to remote servers instead of being compressed again on the DVR. The remote servers include CMS-related servers and WebCam Server. This feature can decrease the system load of DVR but increase that of remote servers.
- 6. To access the frame rate settings, on the Main System, click the Configure button, point to General Setting, select System Configure, and then click the Camera Record Setting tab. In the Rec Control section, click the Arrow button. The Hardware Rec. Frame Rate Setting dialog box appears.

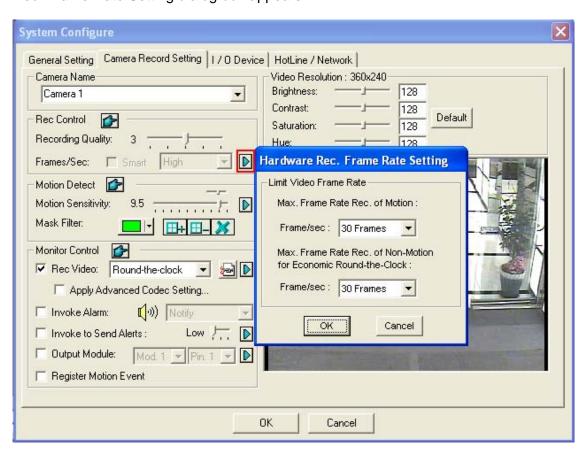

Figure 1-6

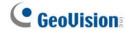

7. Set the maximum frame rate for motion and non-motion periods so as to save as much disk space as possible.

#### Note:

- 1. The default settings are as follows: Record Quality is 3, Video Resolution is 720 x 480 (NTSC) or 720 x 576 (PAL), Codec is MPEG 4 (ASP) and Frame Rate is 30 (NTSC) or 25 (PAL).
- 2. When the Codec is set at MPEG-2 on GV-System V8.2 or later, the Frame Rate is fixed at 30, and the Economic Round-the-Clock function cannot be used.

# 1 Video Capture Cards

# **Specifications**

|                        |                 | GV-20            | 004                                            | GV-2008                           | GV-2008 x 2    |
|------------------------|-----------------|------------------|------------------------------------------------|-----------------------------------|----------------|
| Input Type             |                 | DB 15 x 1        |                                                | DB 15 x 2                         | DB 15 x 4      |
|                        |                 | (for Video and   |                                                | (for Video and                    | (for Video and |
|                        |                 | Audio            | )                                              | Audio)                            | Audio)         |
| Video Input            |                 | 4 Can            | าร                                             | 8 Cams                            | 16 Cams        |
| TV Output              |                 | RCA (            | Connector x 1                                  |                                   |                |
| Audio Input            |                 | 4 Cha            | nnels                                          | 8 Channels                        | 16 Channels    |
|                        | S/W             | 120 fp           | s (NTSC)                                       | 240 fps (NTSC)                    | 480 fps (NTSC) |
| Recording Rate         | (CIF)           | 100 fp           | s (PAL)                                        | 200 fps (PAL)                     | 400 fps (PAL)  |
| Recording Rate         | H/W             | 120 fp           | s (NTSC)                                       | 240 fps (NTSC)                    | 480 fps (NTSC) |
|                        | (D1 or Half D1) | 100 fps (PAL)    |                                                | 200 fps (PAL)                     | 400 fps (PAL)  |
| Display Pata           | NTSC            | 120 fps          |                                                | 240 fps                           | 480 fps        |
| Display Rate           | PAL             | 100 fps          |                                                | 200 fps                           | 400 fps        |
|                        | NTSC            | H/W              | 720 x 480, 720 x 480 (De-interlace)            |                                   |                |
| Video Resolution       | NISC            | S/W              | 360 x 240, 720 x 480, 720 x 480 (De-interlace) |                                   |                |
| video Resolution       | PAL             | H/W              | 720 x 576, 720 x 576 (De-interlace)            |                                   |                |
|                        | PAL             | S/W              | 360 x 288, 720 x 576, 720 x 576 (De-interlace) |                                   |                |
| Communication          | S/W             | Geo N            | /IPEG4, Geo N                                  | MPEG4 (ASP), Geo H264,            |                |
| Compression<br>Format  | 3/ //           | Geo H264 V2      |                                                |                                   |                |
|                        | H/W             | MPE              | 6-2, MPEG-4 (                                  | (ASP)                             |                |
| GV-NET/IO Card Support |                 | Yes              |                                                |                                   |                |
| Dimensions (W x H)     |                 | 195 x            | 102 (mm) /                                     |                                   |                |
|                        |                 | 7.67 x 4.02 (in) |                                                | 240 x 102 (mm) / 9.45 x 4.02 (in) |                |

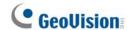

# 1.2 GV-1120, 1240, 1480

GV-1120, GV-1240 and GV-1480 are the three-in-one combo cards, providing one single card solution for 16 video / audio recording, real-time display and TV-out display. To meet different needs, there are three types of GV-Combo cards: D-Type, DVI Type and PCI-E.

## **Minimum System Requirements**

| os              | Windows 2000 / Windows XP / Windows Server 2003 / Windows Vista |                                        |  |  |
|-----------------|-----------------------------------------------------------------|----------------------------------------|--|--|
| CDU             | GV-1120                                                         | Pentium 4-3.0 GHz with Hyper-Threading |  |  |
| CPU             | GV-1240                                                         | Pentium 4-3.0 GHz Dual Core            |  |  |
|                 | GV-1480                                                         | Pentium 4-3.0 GHz Dual Core            |  |  |
| RAM             | 2 x 512 MB D                                                    | ual Channels                           |  |  |
| LIDD            | GV-1120                                                         | 80 GB                                  |  |  |
| HDD             | GV-1240                                                         | 120 GB                                 |  |  |
|                 | GV-1480                                                         | 250 GB                                 |  |  |
| ATI Radeon 9550 |                                                                 | 550                                    |  |  |
| VGA             | NVIDIA 6200                                                     |                                        |  |  |
| DirectX         | 9.0                                                             |                                        |  |  |

**Note:** Currently GV-Video Capture Cards are not compatible with VIA-series, ATI-series chipset motherboards, and 64-bit Windows operating system.

## Packing List (D-Type PCI and PCI-E)

- **1.** GV-1120/1240/1480 Combo Card x 1
- 2. Audio Extension Card x 1
- **3.** 1-8 D-Type Video Cable x 1
- **4.** 9-16 D-Type Video Cable x 1
- **5.** 1-8 D-Type Audio Cable x 1
- 6. 9-16 D-Type Audio Cable x 1

- 7. Internal Power Y Cable x 1
- 8. Hardware Watchdog Jumper Wire x 1
- 9. Software CD x 1
- 10. Feature Guide x 1
- 11. Installation Guide x1

## **Packing List (DVI Type PCI)**

- **1.** GV-1120/1240/1480 Combo Card x 1 **5.** Software CD x 1
- 2. 1-16 DVI Video plus TV Out Cable x 1
- **3.** 1-16 DVI Audio Cable x 1
- 4. Hardware Watchdog Jumper Wire x 1
- 6. Feature Guide x 1
- 7. Installation Guide x1

## **Connections (D-Type PCI)**

- Plug the Audio Extension Card in the assigned connectors on the GV-Combo Card.
- Connect D-Type video and audio cables to the GV-Combo Card and Audio Extension Card respectively.
- Connect the TV monitor to the GV-Combo Card if needed.

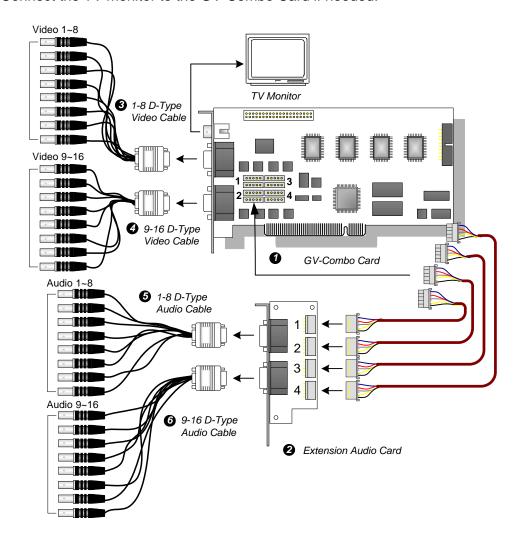

Figure 1-7 GV-Combo Card (D-Type) connections

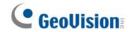

## **Connections (D-Type PCI-E)**

- Plug the Audio Extension Card in the assigned connectors on the GV-Combo Card.
- Connect D-Type video and audio cables to the GV-Combo Card and Audio Extension Card respectively.
- Connect the PC's internal power supply to the GV-Combo Card.
- Connect the TV monitor to the GV-Combo Card if needed.

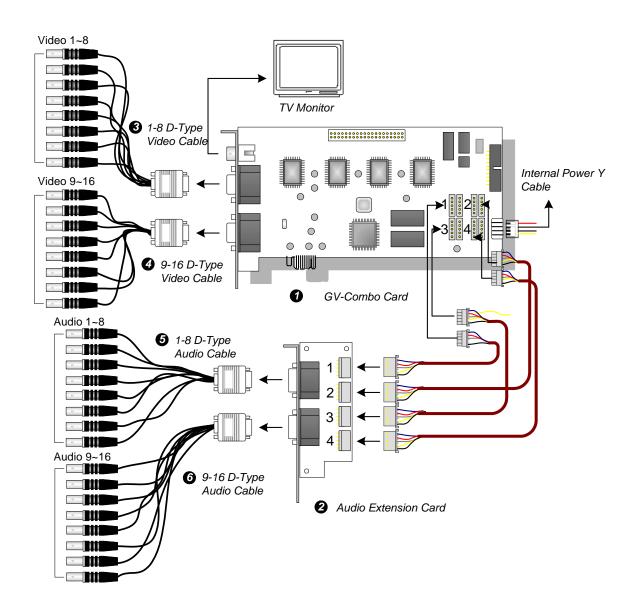

Figure 1-8 GV-Combo Card (PCI-E) connections

#### Note:

- 1. The GV-Combo Card (PCI-E) has PCI Express x 1 interface, and it can be inserted into the PCI Express x1, x4, x8 or x16 slot.
- 2. This card only works when it connects to PC's power supply.

## **Connections (DVI-Type PCI)**

- Connect the DVI video and audio cables to the GV-Combo Card.
- Connect the DVI TV Out cable to the TV monitor if needed.

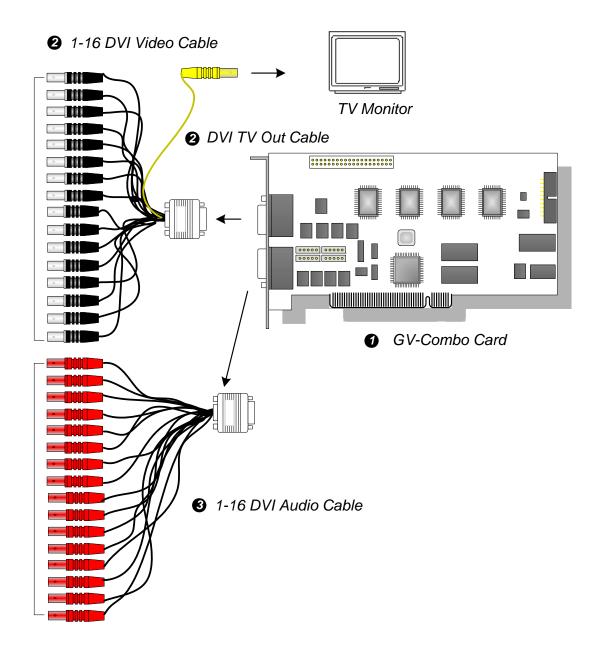

Figure 1-9 GV-Combo Card (DVI-Type) connections

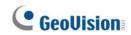

# **Specifications**

|                              |              | GV-1120                                                                                       | GV-1240        | GV-1480     |  |  |
|------------------------------|--------------|-----------------------------------------------------------------------------------------------|----------------|-------------|--|--|
| Innut Tuno                   | D-Type       | DB15 x 2 (Video), DB9 x 2 (Audio)                                                             |                |             |  |  |
| Input Type                   | DVI-Type     | DVI x 1 (for Video), DVI x 1 (for Audio)                                                      |                |             |  |  |
| Video Input                  |              | 8, 12, 16 Cams                                                                                | 8, 16 Cams     | 16 Cams     |  |  |
| Audio Input                  |              | 8, 12, 16 Channels                                                                            | 8, 16 Channels | 16 Channels |  |  |
| TV Output                    |              |                                                                                               |                |             |  |  |
| Recording Rate               | NTSC         | 120 fps                                                                                       | 240 fps        | 480 fps     |  |  |
| (At 320 x 240<br>Resolution) | PAL          | 100 fps                                                                                       | 200 fps        | 400 fps     |  |  |
| Diaplay Rata                 | NTSC         | 480 fps                                                                                       |                |             |  |  |
| Display Rate                 | PAL          | 400 fps                                                                                       |                |             |  |  |
| V. 1. D. 1.6                 | NTSC         | 720 x 480, 720 x 480 De-interlace, 640 x 480,<br>640 x 480 De-interlace, 360 x 240, 320 x 240 |                |             |  |  |
| Video Resolution             | PAL          | 720 x 576, 720 x 576 De-interlace, 640 x 480,<br>640 x 480 De-interlace, 360 x 288, 320 x 240 |                |             |  |  |
| Compression Forn             | nat          | Geo MPEG4, Geo MPEG4 (ASP), Geo H264,<br>Geo H264 V2                                          |                |             |  |  |
| GV-NET/IO Card S             | Support      | Yes                                                                                           |                |             |  |  |
|                              | D-Type PCI   | 170 x 95 (mm) / 6.69                                                                          | 9 x 3.74 (in)  |             |  |  |
| Dimensions<br>(W x H)        | D-Type PCI-E | 212 x 99 (mm) / 8.35 x 3.90 (in)                                                              |                |             |  |  |
|                              | DVI-Type PCI | 165 x 95 (mm) / 6.50 x 3.74 (in)                                                              |                |             |  |  |

# 1.3 GV-650, GV-800

The GV-650 and GV-800 Cards have similar appearances, system requirements and packing list so that we introduce both together in this section. However, you may choose between the two according to your need for recording rate and audio channels.

## **Minimum System Requirements**

| os      | Windows 2000 / Windows XP / Windows Server 2003 / Windows Vista |                                    |  |  |
|---------|-----------------------------------------------------------------|------------------------------------|--|--|
| CPU     | GV-650                                                          | Pentium 4-2.4 GHz                  |  |  |
| CPU     | GV-800                                                          | Pentium 4-3.0 with Hyper-Threading |  |  |
| RAM     | 2 x 512 M                                                       | 2 x 512 MB Dual Channels           |  |  |
| HDD     | 80 GB                                                           |                                    |  |  |
| VGA     | ATI Radeon 9550<br>NVIDIA 6200                                  |                                    |  |  |
| DirectX | 9.0                                                             |                                    |  |  |

**Note:** Currently GV-Video Capture Cards are not compatible with VIA-series, ATI-series chipset motherboards, and 64-bit Windows operating system.

## **Packing List**

- 1. GV-800 or GV-650 Card x 1
- 2. Audio Extension Card x 1 \*\*
- 3. 1-8 Cams with 4-Port Audio D-Type Cable x 1
- 4. 9-16 Cams D-Type Cable x 1 \*
- BNC Video Extension Card \*\*\*
   (Quantity depends on model purchased)
- 6. Hardware Watchdog Jumper Wire x 1
- 7. Software CD x 1
- 8. Feature Guide x 1
- 9. Installation Guide x1

<sup>\*</sup> Supplied with 12-16 Cams D-Type Video Capture Card

<sup>\*\*</sup> Supplied with BNC Video Capture Card

<sup>\*\*\*</sup> Supplied with 8-16 Cams BNC Video Capture Card

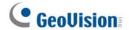

#### **Connections**

There are two types of GV-800 and GV-650 Cards: BNC and D-Type. BNC type only provides four video channels; video and audio extension cards are required for extension. D-Type can provide up to 16 video channels and four audio channels together.

For the D-Type video capture card, plug the black video/audio cable into the black connector on the GV-650/800 Card; the blue video cable into the blue connector, as illustrated below.

**Note:** The GV-650 Card only supports two audio channels so that only two audio ports can work in the supplied 1-8 Cams with 4-Port Audio D-Type cable.

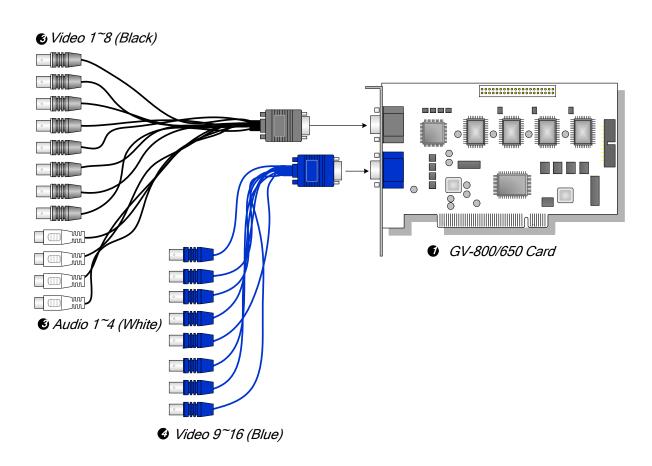

Figure 1-10 D-Type GV-650 or GV-800 Card connections

## 1 Video Capture Cards

For the BNC-type video capture card, plug the Audio Extension Card into No. 1 or No. 2 connector on the GV-650/800 Card, as illustrated below. Both connectors are okay for connection.

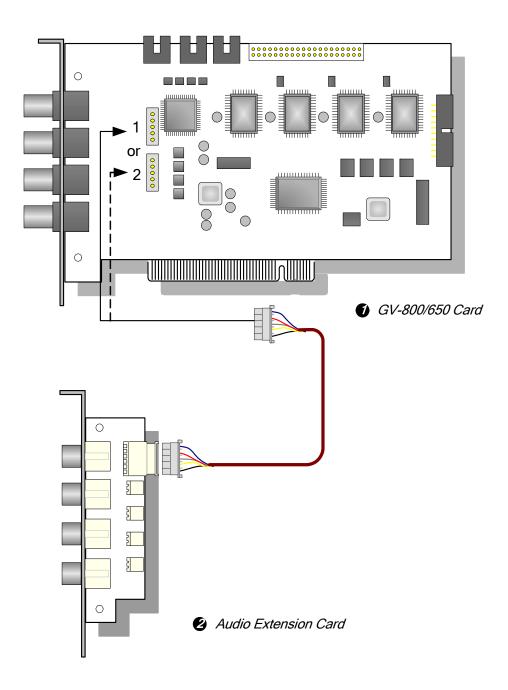

Figure 1-11 BNC-type GV-650 or GV-800 Card connections

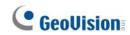

# **Specifications**

|                           |        | GV-650                                                                                        |                                  | GV-800                 |
|---------------------------|--------|-----------------------------------------------------------------------------------------------|----------------------------------|------------------------|
| long to Trans             | BNC    | BNC x 4                                                                                       | BNC x 4                          |                        |
| Input Type                | D-Type | DB15 x 2                                                                                      |                                  |                        |
| Video Input               |        | 4, 8, 12, 16 Cams                                                                             |                                  |                        |
| Audio Input               |        | 2 Channels                                                                                    |                                  | 4 Channels             |
| Recording Rate            | NTSC   | 60 fps                                                                                        |                                  | 120 fps                |
| (At 320 x 240 Resolution) | PAL    | 50 fps                                                                                        |                                  | 100 fps                |
| Diapley Rete              | NTSC   | 60 fps                                                                                        |                                  | 120 fps                |
| Display Rate              | PAL    | 50 fps                                                                                        |                                  | 100 fps                |
|                           | NTSC   | 720 x 480, 720 x 480 De-interlace,<br>640 x 480, 640 x 480 De-interlace, 360 x 240, 320 x 240 |                                  |                        |
| Video Resolution          | PAL    | 720 x 576, 720 x 576 De-interlace,<br>640 x 480, 640 x 480 De-interlace, 360 x 288, 320 x 2   |                                  | ·                      |
| Compression Format        |        | Geo MPEG4, Geo H264 V2                                                                        | eo MPEG4 (                       | ASP), Geo H264,        |
| GV-A16 Support            |        | Yes                                                                                           |                                  |                        |
| GV-NET/IO Card Support    |        | Yes                                                                                           |                                  |                        |
|                           | BNC    | GV-650 (V4)                                                                                   | 144 x 98 (n                      | nm) / 5.67 x 3.86 (in) |
| Dimensions<br>(W x H)     | D Type | GV-650 (V4)                                                                                   | 144 x 98 (n                      | nm) / 5.67 x 3.86 (in) |
|                           | D-Type | GV-800 (V4)                                                                                   | 174 x 98 (mm) / 6.85 x 3.86 (in) |                        |

## 1.4 GV-600

There are two types of GV-600 Cards: BNC and D-Type. BNC-Type only provides four video channels; video and audio extension cards are required for extension. D-Type can provide up to 16 video channels and one audio channel together.

## **Minimum System Requirements**

| os      | Windows 2000 / Windows XP / Windows Server 2003 / Windows Vista |
|---------|-----------------------------------------------------------------|
| CPU     | Pentium 4-2.0 GHz                                               |
| RAM     | 512 MB                                                          |
| HDD     | 80 GB                                                           |
| VGA     | ATI Radeon 9550<br>NVIDIA 6200                                  |
| DirectX | 9.0                                                             |

**Note:** Currently GV-Video Capture Cards are not compatible with VIA-series, ATI-series chipset motherboards, and 64-bit Windows operating system.

## **Packing List**

- 1. GV-600 Card x 1
- 2. Audio Extension Card x 1 \*\*
- 3. 1-8 Cams with 4-Port Audio D-Type
- 4. 9-16 Cams D-Type Cable x 1 \*
- BNC Video Extension Card \*\*\*
   (Quantity depends on model purchased)
- 6. Hardware Watchdog Jumper
- 7. Software CD x 1
- 8. Feature Guide x 1
- 9. Installation Guide x1

<sup>\*</sup> Supplied with 10-16 Cams D-Type Video Capture Card

<sup>\*\*</sup> Supplied with BNC Video Capture Card

<sup>\*\*\*</sup> Supplied with 6-16 Cams BNC Video Capture Card

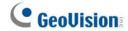

#### **Connections**

For the D-Type video capture card, plug the black video/audio cable into the black connector on the GV-600 Card; the blue video cable into the blue connector, as illustrated below.

**Note:** The GV-600 Card only supports one audio channel so that only one audio port can work in the supplied 1-8 Cams with 4-Port Audio D-Type cable.

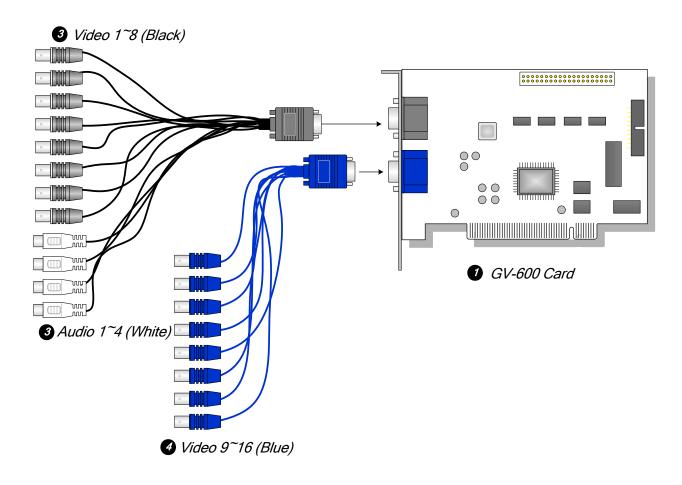

Figure 1-12 D-Type GV-600 Card connections

## 1 Video Capture Cards

For the BNC-Type video capture card, plug the Audio Extension Card into No. 1 or No. 2 connector on the GV-600 Card, as illustrated below. Both connectors are okay for connection.

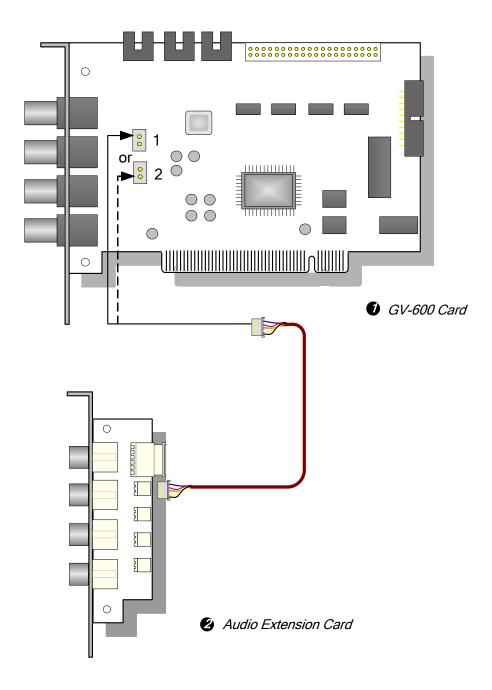

Figure 1-13 BNC-Type GV-600 Card connections

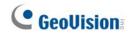

# **Specifications**

| GV-600                    |        |                                                                                               |                                  |  |  |
|---------------------------|--------|-----------------------------------------------------------------------------------------------|----------------------------------|--|--|
| T                         |        | GV-600 BNC: BNC x 4                                                                           |                                  |  |  |
| Input Type                |        | GV-600 D-Type                                                                                 | GV-600 D-Type: DB15 x 2          |  |  |
| Video Input               |        | 1, 2, 4, 6, 8, 10                                                                             | , 12, 14, 16 Cams                |  |  |
| Audio Input               |        | 1 Channel                                                                                     |                                  |  |  |
| Recording Rate            | NTSC   | 30 fps                                                                                        |                                  |  |  |
| (At 320 x 240 Resolution) | PAL    | 25 fps                                                                                        |                                  |  |  |
| Diamley Date              | NTSC   | 30 fps                                                                                        |                                  |  |  |
| Display Rate              | PAL    | 25 fps                                                                                        |                                  |  |  |
|                           | NTSC   | 720 x 480, 720 x 480 De-interlace, 640 x 480,<br>640 x 480 De-interlace, 360 x 240, 320 x 240 |                                  |  |  |
| Video Resolution          | PAL    | 720 x 576, 720 x 576 De-interlace, 640 x 480,<br>640 x 480 De-interlace, 360 x 288, 320 x 240 |                                  |  |  |
| Compression Format        |        | Geo MPEG4, Geo MPEG4 (ASP), Geo H264,<br>Geo H264 V2                                          |                                  |  |  |
| GV-A16 Support            |        | Yes                                                                                           |                                  |  |  |
| GV-NET/IO Card Support    |        | Yes                                                                                           |                                  |  |  |
| Dimensions                | BNC    | GV-600 (V4)                                                                                   | 144 x 89 (mm) / 5.67 x 3.50 (in) |  |  |
| (W x H)                   | D-Type | GV-600 (V4)                                                                                   | 144 x 89 (mm) / 5.67 x 3.50 (in) |  |  |

# 1.5 Installing Two Cards

You can install two video capture cards of the same model for a total of 32 channels. For example, 2 x GV-650 Cards (16 channels) = 32 channels.

It is also possible to implement two video capture cards of different channels. For example, GV-650 Card (12 channels) + GV-650 Card (16 channels) = 28 channels.

**Note:** Besides **GV-250** and **GV-800\_4A** Cards, all GV video capture cards support two-card mode.

#### **Minimum System Requirements**

|              | СРИ                                        | RAM                         | VGA                                          |  |
|--------------|--------------------------------------------|-----------------------------|----------------------------------------------|--|
| GV-600 x 2   | Pentium 4, 2.6 GHz with HT                 |                             | ATI Radeon 9550 /                            |  |
| GV-650 x 2   | Pentium 4, 2.8 GHz<br>with HT              | 2 x 512 MB<br>Dual Channels | NVIDIA 6200                                  |  |
| GV-800 x 2   | Pentium 4, 3.0 GHz,                        |                             |                                              |  |
| GV-1120 x 2  | GV-1120 x 2 Dual Core                      |                             |                                              |  |
| GV-1240 x 2  | Core 2 Duo, 2.53 GHz                       |                             | ATI Radeon X550 PCI-E /<br>NVIDIA 6200 PCI-E |  |
| GV-1480 x 2  | GOI'E 2 Duo, 2.00 GI I2                    | 2 x 1 GB                    |                                              |  |
| GV-1120A x 2 | GV-1120A x 2 Pentium 4, 3.0 GHz, Dual Core |                             |                                              |  |
| GV-1240A x 2 | Core 2 Duo, 2.53 GHz                       |                             |                                              |  |
| GV-1480A x 2 | Core 2 Quad, 2.4 GHz                       |                             |                                              |  |

#### **Rules to Use Two Cards**

GV video capture cards have two interface types: PCI and PCI Express (PCI-E). When you install two video capture cards, ensure they are installed in the right slots as instructed in the following tables.

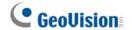

#### GV-600, GV-650, GV-800

| Card Combination | V3.20 and later | V4.20 and later |                    |  |
|------------------|-----------------|-----------------|--------------------|--|
| V3.20 and later  | X               | x               |                    |  |
|                  |                 | GV-600 (V4)     | PCI x 2            |  |
|                  |                 | GV-650 (V4)     | PCI x 2            |  |
| V4.20 and later  | X               |                 | PCI-E x 2          |  |
| V4.20 and later  | ^               |                 | PCI x 1+ PCI-E x 1 |  |
|                  |                 | GV-800 (V4)     | PCI-E x 2          |  |
|                  |                 | G V-000 (V4)    | PCI x 1+ PCI-E x 1 |  |

- 1. The V3.20 (and later) Cards or the combination of V3.20 and V4.20 (and later) Cards do not support two-card mode.
- 2. For GV-600 (V4) cards, it is required to use two PCI slots.
- 3. For GV-650 (V4) cards, you can use two PCI slots, two PCI Express slots, or the combination of PCI and PCI Express slots.
- 4. For GV-800 (V4) cards, it is required to use two PCI Express slots, or the combination of PCI and PCI Express slots.

Note: GV-800\_4A (4 Ports) Card does not support two cards.

#### • GV-1120, GV-1240, GV-1480

| Card Combination                                  | V1.02/V2.00 and later        | Combo A Cards<br>(GV-1120A/GV-1240A/GV-<br>1480A) |
|---------------------------------------------------|------------------------------|---------------------------------------------------|
| V1.02/V2.00 and later                             | PCI-E x 2 PCI x 1+ PCI-E x 1 | - <b>X</b>                                        |
| Combo A Cards<br>(GV-1120A/GV-1240A/GV-<br>1480A) | x                            | PCI-E x 2                                         |

- V1.02/V2.00 (and later) and Combo A Cards all support two-card mode, but the combination of V1.02/V2.00 (and later) and Combo A Cards does not support two-card mode.
- 2. When you install two V1.02/V2.00 (and later) Cards, it is required to use two PCI Express slots or the combination of PCI and PCI Express slots.
- 3. When you install two Combo A Cards, it is required to use only two PCI Express slots.

## **Comparison Charts for Single-Card and Two Cards**

#### • GV-600, GV-650, GV-800

| GV-600/GV-650/GV-800 | Single Card |                         | Two Cards                                    |                                       |  |  |
|----------------------|-------------|-------------------------|----------------------------------------------|---------------------------------------|--|--|
| Video Input          | 1-16 Cams   |                         | 2-32 Cams                                    |                                       |  |  |
|                      | GV-600      | 1 Channels<br>(Ch1)     | GV-600                                       | 2 Channels<br>(Ch1, Ch17)             |  |  |
| Audio Input          | GV-650      | 2 Channels<br>(Ch1-Ch2) | GV-650                                       | 4 Channels<br>(Ch1-Ch2,<br>Ch17-Ch18) |  |  |
|                      | GV-800      | 4 Channels<br>(Ch1-Ch4) | 8 Channels<br>GV-800 (Ch1-Ch4,<br>Ch17-Ch20) |                                       |  |  |
| Support for          | Support for |                         |                                              |                                       |  |  |
| GV-A16 Card          | 0           |                         | X                                            |                                       |  |  |
| GV-NET/IO Card       | 0           |                         | 0 1                                          |                                       |  |  |
| GV-Loop Through Card | 0           |                         | <b>o</b> <sup>2</sup>                        |                                       |  |  |
| GV-Multi Quad Card   | 0           |                         | o <sup>3</sup>                               |                                       |  |  |

#### • GV-1120, GV-1240, GV-1480

| GV-1120/GV-1240/GV-1480 | Single Card   | Two Cards      |  |  |  |
|-------------------------|---------------|----------------|--|--|--|
| Video Input             | 8-16 Cams     | 16-32 Cams     |  |  |  |
| Audio Input             | 8-16 Channels | 16-32 Channels |  |  |  |
| Real-Time Display (DSP) | 0             | 0              |  |  |  |
| Support for             |               |                |  |  |  |
| GV-A16 Card             | X             | X              |  |  |  |
| GV-NET/IO Card          | 0             | 01             |  |  |  |
| GV-Loop Through Card    | 0             | 02             |  |  |  |
| GV-Multi Quad Card      | 0             | 03             |  |  |  |

#### Note:

- 1. Connect the GV-NET/IO Card to the video capture card of 1 to16 channels.
- 2. You can connect the GV-Loop Through Card for each video capture card,
- 3. Only connect one GV-Multi Quad Card to any of two cards.
- 4. Since version 8.3, GV-System will not support GV-Hybrid DVR (MPEG2) Card and GV-DSP Card.

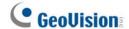

# 1.6 Installing Drivers

After you install the GV-Video Capture Card on the computer, the Found New Hardware Wizard will automatically detect the device. Ignore the wizard and follow these steps to install drivers:

- 1. Insert the software CD. It will run automatically and pop up a window.
- 2. Select **Install or Remove GeoVision GV-Series Cards Driver**. This dialog box appears.

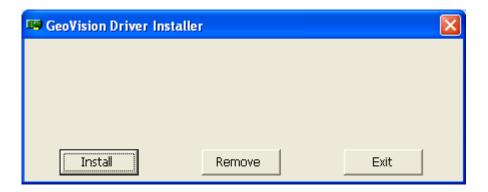

Figure 1-14

- 3. Click **Install** to install the drivers. When the installation is complete, this message will appear: *Install Successfully*.
- 4. Click Exit to close the dialog box.

#### Note:

- 1. In Windows XP, the wizard will disappear after installation. In Windows 2000, close the wizard manually.
- 2. For the installation of two GV-2008 cards, it is required to restart the computer after the driver is installed.

## 1 Video Capture Cards

To verify the drivers are installed correctly, go to Device Manager and see if the following entries are listed.

#### Expand the **Sound, video and game controller** field, you can see:

| Model    | Entry                                                                                                    |
|----------|----------------------------------------------------------------------------------------------------|
| GV-600-4 | GV-604(S) Audio #A, or GV604(V4) Audio<br>GV604(S) Video Capture #A, or GV604(V4) Video Capture                          |
| GV-600   | GV600(S) Auido #A, or GV600(V4) Audio<br>GV600(S) Video Capture #A, or GV600(V4) Video Capture                           |
| GV-650   | GV650(S) Auido #A - #B, or GV650(V4) Audio #1 - #2<br>GV650(S) Video Capture #A - #B, or GV650(V4) Video Capture #1 - #2 |
| GV-800-4 | GV-800(S) Audio #A - #D, or GV800 Audio #1 - #4 GV-800(S) Video Capture #A - #D, or GV800_4A Video Capture #1 - #4       |
| GV-800   | GV800(S) Audio #A - #D, or GV800(V4) Audio #1 - #4<br>GV800(S) Video Capture #A - #D, or GV800(V4) Video Capture #1 - #4 |

#### Expand the **DVR-Devices** field, you can see:

| Model                        | Entry                                                                                                    |  |  |
|------------------------------|----------------------------------------------------------------------------------------------------|--|--|
| GV-1120                      | GV1480/GV1240/GV1248/GV1120 Driver                                                                               |  |  |
| GV-1240                      | GV1480/GV1240/GV1248/GV1120 Driver                                                                               |  |  |
| GV-1480                      | GV1480/GV1240/GV1248/GV1120 Driver                                                                               |  |  |
| GV-2004                      | GV2004-MP4 (CAP), GV2004-MP4 (ENC)                                                                               |  |  |
| GV-2008                      | GV2008-MP4 (CAP),<br>GV2008-MP4 (ENC), GV2008-MP4 (ENC)                                                          |  |  |
| GV-2008<br>(2 GV-2008 Cards) | GV2008-MP4 (CAP), GV2008-MP4 (CAP),<br>GV2008-MP4 (ENC), GV2008-MP4 (ENC),<br>GV2008-MP4 (ENC), GV2008-MP4 (ENC) |  |  |

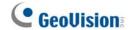

# 1.7 Connecting Hardware Watchdog

To reboot the computer by the hardware watchdog on the GV-Video Capture Card, a connection needs to be made from the card to the motherboard.

1. Using the supplied jumper wire, connect the reset jumper pins on the card and on the motherboard.

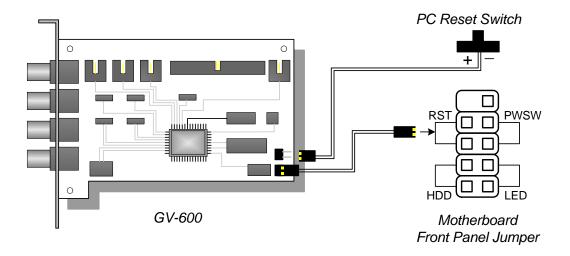

Figure 1-15 Watchdog connections

2. If the computer has a reset switch, the switch's jumper wire should already be connected to the motherboard's reset jumper pins. Remove the switch wire from the motherboard and connect it to the reset jumper pins on the card.

# 1.8 Comparison Chart (H/W Compression)

|                            |                  | GV                                         | <b>/-2004</b> | GV-2008                      | GV-2008 x 2                  |
|----------------------------|------------------|--------------------------------------------|---------------|------------------------------|------------------------------|
| Input Type                 |                  | D-Type                                     |               |                              |                              |
| Video Input                | 4                |                                            | 8             | 16                           |                              |
| Total Recording Rate       | NTSC             | 120 fps                                    |               | 240 fps                      | 480 fps                      |
| (at D1)                    | PAL              | 10                                         | 00 fps        | 200 fps                      | 400 fps                      |
| Display Data               | NTSC             | 12                                         | 0 fps         | 240 fps                      | 480 fps                      |
| Display Rate               | PAL              | 10                                         | 00 fps        | 200 fps                      | 400 fps                      |
| Video Codec                | H/W              |                                            |               | MPEG-4 (ASP), MPEG-2         | 2                            |
| Video codeo                | S/W              | G                                          | eo MPEG4, C   | Geo MPEG4 (ASP), Geo H2      | 264, Geo H264 V2             |
|                            | NTSC             | H/W                                        |               | 720 x 480, 720 x 480 De-     |                              |
| Video Resolution           |                  | S/W                                        | 360           | x 240, 720 x 480, 720 x 48   |                              |
|                            | PAL              | H/W                                        |               | 720 x 576, 720 x 576 De-     |                              |
|                            |                  | S/W                                        |               | x 288, 720 x 576, 720 x 57   |                              |
| Audio Input                |                  |                                            | 4             | 8                            | 16                           |
| Audio Codec                |                  | ADPCM 8Khz 4 bit Mono                      |               |                              |                              |
| GV-Multi Quad Card Support |                  |                                            | 0             | 0                            | 0                            |
| GV-A16 Card Support        |                  | X                                          |               | X                            | X                            |
| GV-Loop Through Care       | d Support        |                                            | 0             | 0                            | 0                            |
| GV-NET/IO Card Support     |                  | 0                                          |               | 0                            | 0                            |
| GV-I/O 12-In Card Sup      | Card Support O O |                                            |               | 0                            | 0                            |
| GV-I/O 12-Out Card Su      | upport           |                                            | 0             | 0                            | 0                            |
| GV-I/O Support             |                  |                                            | 0             | 0                            | 0                            |
| Hardware Watchdog          |                  | 0                                          |               | 0                            | 0                            |
|                            |                  | Minimu                                     | ım System F   | Requirements                 |                              |
| OS                         |                  | Windows 2000 / XP / Server 2003 / Vista    |               |                              | 3 / Vista                    |
| Direct X                   |                  | 9.0                                        |               |                              |                              |
| CPU                        |                  | Pentium 4- 2.4 GHz<br>with HT              |               | Pentium 4-2.6 GHz<br>with HT | Pentium 4-3.0 GHz<br>with HT |
| RAM                        |                  | 2 x 512 MB Dual Channels 2 x 1GB Dual Char |               |                              | 2 x 1GB Dual Channels        |
| HDD                        |                  | 120 GB 250 GB 500 GE                       |               |                              | 500 GB                       |
| VGA                        |                  | ATI Radeon 9550 / NVIDIA 6200              |               |                              |                              |

#### Note:

- 1. Currently GV-Video Capture Cards are not compatible with VIA-series and ATI-series chipset motherboards.
- 2. For software recording rates, all GV cards are set to CIF. For hardware recording rates, GV-2004 and GV-2008 Cards are set to D1 and Half D1.
- 3. To use Advance Video Analysis, at least 1 GB of memory is required.
- 4. To use two or more of the following functions simultaneously, at least 2 GB of memory is required: Advance Video Analysis, Video Analysis, IP Camera and Pre-Record by Memory.
- 5. All specifications are subject to change without notice.

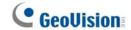

# 1.9 Comparison Chart (S/W Compression: Single Card)

|                              |           | GV-600                                  | GV-650                                           | GV-800                                            |  |
|------------------------------|-----------|-----------------------------------------|--------------------------------------------------|---------------------------------------------------|--|
| Input Type                   |           | BNC / D-Type                            |                                                  |                                                   |  |
| Video Input                  |           | 1, 2, 4, 6, 8,<br>10, 12, 14, 16        | 4, 8, 12, 16                                     | 4, 8, 12, 16                                      |  |
| Total Recording Rate         | NTSC      | 30 fps                                  | 60 fps                                           | 120 fps                                           |  |
| (at 320 x 240)               | PAL       | 25 fps                                  | 50 fps                                           | 100 fps                                           |  |
| Diamley Date                 | NTSC      | 30 fps                                  | 60 fps                                           | 120 fps                                           |  |
| Display Rate                 | PAL       | 25 fps                                  | 50 fps                                           | 100 fps                                           |  |
| Video Codec                  |           | Geo MPEG4, Geo                          | MPEG4 (ASP), Geo I                               | H264, Geo H264 V2                                 |  |
| Video Resolution             | NTSC      | 640 x 480 D                             | 720 x 480 De-interlace<br>De-interlace, 360 x 24 | 0, 320 x 240                                      |  |
|                              | PAL       | · ·                                     | 720 x 576 De-interlace<br>9e-interlace, 360 x 28 |                                                   |  |
| Audio Input                  |           | 1                                       | 2                                                | 4                                                 |  |
| Audio Codec                  |           | ADPCM 8Khz 4 bit Mono                   |                                                  |                                                   |  |
| GV-Multi Quad Card Su        | upport    | 0                                       | 0                                                | 0                                                 |  |
| GV-A16 Card Support          |           | 0                                       | 0                                                | 0                                                 |  |
| GV-Loop Through Card Support |           | 0                                       | 0                                                | 0                                                 |  |
| GV-NET/IO Card Support       |           | 0                                       | 0                                                | 0                                                 |  |
| GV-I/O 12-In Card Sup        | port      | 0                                       | 0                                                | 0                                                 |  |
| GV-I/O 12-Out Card Su        | ipport    | 0                                       | 0                                                | 0                                                 |  |
| GV-I/O Support               |           | 0                                       | 0                                                | 0                                                 |  |
| Hardware Watchdog            |           | 0                                       | 0                                                | 0                                                 |  |
|                              | Mi        | nimum System Req                        | uirements                                        |                                                   |  |
| OS                           |           | Windows 2000 / XP / Server 2003 / Vista |                                                  |                                                   |  |
| Direct X                     |           | 9.0                                     |                                                  |                                                   |  |
| CPU                          |           |                                         |                                                  | Pentium 4-2.4 GHz<br>Pentium 4-3.0 GHz<br>with HT |  |
| RAM                          |           | 512 MB                                  |                                                  | 2 x 512 MB Dual<br>Channels                       |  |
| HDD                          | HDD 80 GB |                                         |                                                  |                                                   |  |
| VGA                          |           | ATI Radeon 9550 / NVIDIA 6200           |                                                  |                                                   |  |
|                              |           |                                         |                                                  |                                                   |  |

#### Note:

- Currently GV-Video Capture Cards are not compatible with VIA-series and ATI-series chipset motherboards.
- For recording resolution of 640 x 480 or above, Pentium 4 processor with Hyper Threading is required.
- 3. For software recording rates, all GV cards are set to CIF. For hardware recording rates, GV-2004 and GV-2008 Cards are set to D1 and Half D1.

| 07/4400                      | 01/ 4040                     | 01/4400                                       | 07/44004                     | 01/40/04                       | 07/44004           |
|------------------------------|------------------------------|-----------------------------------------------|------------------------------|--------------------------------|--------------------|
| GV-1120                      | GV-1240                      | GV-1480                                       | GV-1120A                     | GV-1240A                       | GV-1480A           |
|                              | D-Type / DVI-Type            |                                               |                              | D-Type / DVI-Type              | )<br>              |
| 8, 12, 16                    | 8, 16                        | 16                                            | 8, 12, 16                    | 8, 16                          | 16                 |
| 120 fps                      | 240 fps                      | 480 fps                                       | 120 fps                      | 240 fps                        | 480 fps            |
| 100 fps                      | 200 fps                      | 400 fps                                       | 100 fps                      | 200 fps                        | 400 fps            |
| 480 fps                      | 480 fps                      | 480 fps                                       | 480 fps                      | 480 fps                        | 480 fps            |
| 400 fps                      | 400 fps                      | 400 fps                                       | 400 fps                      | 400 fps                        | 400 fps            |
|                              | Geo MP                       | EG4, Geo MPEG4                                | (ASP), Geo H264,             | Geo H264 V2                    |                    |
|                              |                              | x 480, 720 x 480 [                            | •                            | •                              |                    |
|                              |                              | x 480 De-interlace                            |                              |                                |                    |
|                              |                              | x 576, 720 x 576 [<br>x 480 De-interlace      | •                            | •                              |                    |
| 8, 12, 16                    | 8, 16                        | 16                                            | 8, 12, 16                    | 8, 16                          | 16                 |
|                              |                              | ADPCM 8Kh                                     | z 4 bit Mono                 |                                |                    |
| 0                            | 0                            | 0                                             | 0                            | 0                              | 0                  |
| X                            | X                            | X                                             | X                            | Х                              | X                  |
| 0                            | 0                            | 0                                             | 0                            | 0                              | 0                  |
| 0                            | 0                            | 0                                             | 0                            | 0                              | 0                  |
| 0                            | 0                            | 0                                             | 0 0 0                        |                                | 0                  |
| 0                            | 0                            | 0                                             | 0                            | 0                              | 0                  |
| 0                            | 0                            | 0                                             | 0                            | 0                              | 0                  |
| 0                            | 0                            | 0                                             | 0                            | 0                              | 0                  |
|                              |                              | Minimum Sys                                   | tem Requirement              | S                              |                    |
|                              | W                            | indows 2000 / XP                              | Server 2003 / Vist           | ta                             |                    |
|                              |                              | 9.                                            | .0                           |                                |                    |
| Pentium 4-3.0 GHz<br>with HT | Pentium <sup>∠</sup><br>Dual | 1-3.0 GHz<br>Core                             | Pentium 4-3.0 GHz<br>With HT | Pentium 4-3.0 GHz<br>Dual Core | Core 2 Duo-3.0 GHz |
| 2 x 512 MB Dual Channels     |                              |                                               |                              |                                |                    |
| 80 GB                        | 120 GB                       | 250 GB                                        | 80 GB                        | 120 GB                         | 250 GB             |
| ATI Ra                       | adeon 9550 / NVIDI           | DIA 6200 ATI Raden X550 PCI-E / NVIDIA 6200 P |                              |                                | A 6200 PCI-E       |

- 4. To use Advance Video Analysis, at least 1 GB of memory is required.
- 5. To use two or more of the following functions simultaneously, at least 2 GB of memory is required: Advance Video Analysis, Video Analysis, IP Camera and Pre-Record by Memory.
- 6. All specifications are subject to change without notice.

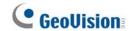

# 1.10 Comparison Chart (S/W Compression: Two Cards)

|                              |        | GV-600 x 2                                                                                 | GV-650 x 2                                                                                 | GV-800 x 2                     |  |  |
|------------------------------|--------|--------------------------------------------------------------------------------------------|--------------------------------------------------------------------------------------------|--------------------------------|--|--|
| Input Type                   |        | BNC / D-Type                                                                               | BNC / D-Type                                                                               | D-Type                         |  |  |
| Video Input                  |        | 32 (Max)                                                                                   | 32 (Max)                                                                                   | 16, 20, 24, 28, 32             |  |  |
| Total Recording Rate         | NTSC   | 60 fps                                                                                     | 120 fps                                                                                    | 240 fps                        |  |  |
| (at 320 x 240)               | PAL    | 50 fps                                                                                     | 100 fps                                                                                    | 200 fps                        |  |  |
| D: 1 D (                     | NTSC   | 60 fps 120 fps                                                                             |                                                                                            | 240 fps                        |  |  |
| Display Rate                 | PAL    | 50 fps                                                                                     | 100 fps                                                                                    | 200 fps                        |  |  |
| Video Codec                  |        |                                                                                            | Geo MPEG4, Geo MPEG4 (ASP),<br>Geo H264, Geo H264 V2                                       |                                |  |  |
| Video Resolution             | NTSC   |                                                                                            | 720 x 480, 720 x 480 De-interlace, 640 x 480, 640 x 480 De-interlace, 360 x 240, 320 x 240 |                                |  |  |
| Video (Vesolution)           | PAL    | 720 x 576, 720 x 576 De-interlace, 640 x 480, 640 x 480 De-interlace, 360 x 288, 320 x 240 |                                                                                            |                                |  |  |
| Audio Input                  |        | 2                                                                                          | 4                                                                                          | 8                              |  |  |
| Audio Codec                  |        | ADPCM 8Khz 4 bit Mono                                                                      |                                                                                            |                                |  |  |
| GV-Multi Quad Card S         | upport | 0                                                                                          | 0                                                                                          | 0                              |  |  |
| GV-A16 Card Support          |        | X                                                                                          | X                                                                                          | X                              |  |  |
| GV-Loop Through Card Support |        | 0                                                                                          | 0                                                                                          | 0                              |  |  |
| GV-NET/IO Card Supp          | ort    | 0                                                                                          | 0                                                                                          | 0                              |  |  |
| GV-I/O 12-In Card Sup        | port   | 0                                                                                          | 0                                                                                          | 0                              |  |  |
| GV-I/O 12-Out Card Su        | ıpport | 0                                                                                          | 0                                                                                          | 0                              |  |  |
| GV-I/O Support               |        | 0                                                                                          | 0                                                                                          | 0                              |  |  |
| Hardware Watchdog            |        | 0                                                                                          | 0                                                                                          | 0                              |  |  |
|                              | Minim  | um System Requirements                                                                     |                                                                                            |                                |  |  |
| OS                           |        | Windows 2000 / XP / Server 2003 / Vista                                                    |                                                                                            |                                |  |  |
| Direct X                     |        | 9.0                                                                                        |                                                                                            |                                |  |  |
| CPU                          |        | Pentium 4-<br>2.6 GHz with HT                                                              | Pentium 4-<br>2.8 GHz with HT                                                              | Pentium 4-3.0 GHz<br>Dual Core |  |  |
| RAM                          |        | 2 x 512 MB Dual Channels                                                                   |                                                                                            |                                |  |  |
| HDD                          |        | 160 GB                                                                                     |                                                                                            |                                |  |  |
| VGA                          |        | ATI Raden 9550 / PCI-E / NVIDIA 6200 PCI-E                                                 |                                                                                            | NVIDIA 6200                    |  |  |
| Mate                         |        |                                                                                            | ·                                                                                          |                                |  |  |

#### Note

- Currently GV-Video Capture Cards are not compatible with VIA-series and ATIseries chipset motherboards.
- 2. For software recording rates, all GV cards are set to CIF. For hardware recording rates, GV-2004 and GV-2008 Cards are set to D1 and Half D1.

| GV-1120 x 2                                                                                   | GV-1240 x 2 | GV-1480 x 2                          | GV-1120A x 2                       | GV-1240A x 2            | GV-1480A x 2            |
|-----------------------------------------------------------------------------------------------|-------------|--------------------------------------|------------------------------------|-------------------------|-------------------------|
| D-Type / DVI-Type                                                                             |             | С                                    | D-Type / DVI-Typ                   | е                       |                         |
| 16, 20, 24, 28, 32                                                                            | 16, 24, 32  | 32                                   | 16, 20, 24, 28, 32                 | 16, 24, 32              | 32                      |
| 240 fps                                                                                       | 480 fps     | 960 fps                              | 240 fps                            | 480 fps                 | 960 fps                 |
| 200 fps                                                                                       | 400 fps     | 800 fps                              | 200 fps                            | 400 fps                 | 800 fps                 |
| 960 fps                                                                                       | 960 fps     | 960 fps                              | 960 fps                            | 960 fps                 | 960 fps                 |
| 800 fps                                                                                       | 800 fps     | 800 fps                              | 800 fps                            | 800 fps                 | 800 fps                 |
| Geo MPE                                                                                       |             | G4 (ASP), Geo I                      |                                    |                         |                         |
|                                                                                               |             | 180, 720 x 480 I<br>480 De-interlace |                                    |                         |                         |
| 720 x 576, 720 x 576 De-interlace, 640 x 480,<br>640 x 480 De-interlace, 360 x 288, 320 x 240 |             |                                      |                                    |                         |                         |
| 16, 20, 24, 28, 32                                                                            | 16, 24, 32  | 32                                   | 16, 20, 24, 28, 32                 | 16, 24, 32              | 32                      |
| ADPCM 8Khz 4 bit Mono                                                                         |             |                                      |                                    |                         |                         |
| 0                                                                                             | 0           | 0                                    | 0                                  | 0                       | 0                       |
| X                                                                                             | X           | X                                    | X                                  | X                       | X                       |
| 0                                                                                             | 0           | 0                                    | 0                                  | 0                       | 0                       |
| 0                                                                                             | 0           | 0                                    | 0                                  | 0                       | 0                       |
| 0                                                                                             | 0           | 0                                    | 0                                  | 0                       | 0                       |
| 0                                                                                             | 0           | 0                                    | 0                                  | 0                       | 0                       |
| 0                                                                                             | 0           | 0                                    | 0                                  | 0                       | 0                       |
| 0                                                                                             | 0           | 0                                    | 0                                  | 0                       | 0                       |
|                                                                                               |             | Minimum Sys                          | tem Requirem                       | ents                    |                         |
|                                                                                               | Wind        | lows 2000 / XP                       | / Server 2003 /                    | Vista                   |                         |
|                                                                                               | 1           | 9                                    | .0                                 |                         | <del>i</del>            |
| entium 4-3.0 GHz,<br>Dual Core                                                                | Core 2 Du   | o, 2.53 GHz                          | Pentium 4-<br>3.0 GHz<br>Dual Core | Core 2 Duo,<br>2.53 GHz | Core 2 Quad,<br>2.4 GHz |
|                                                                                               | 1           | 2 x 1GB Du                           | al Channels                        |                         | <del>1</del>            |
| 160 GB                                                                                        | 250 GB      | 500 GB                               | 160 GB                             | 250 GB                  | 500 GB                  |
|                                                                                               | ATI Ra      | den X550 PCI-                        | E / NVIDIA 620                     | 0 PCI-E                 |                         |

- To use two or more of the following functions simultaneously, at least 2 GB of memory is required: Advance Video Analysis, Video Analysis, IP Camera and Pre-Record by Memory.
- 4. All specifications are subject to change without notice.

# **GeoVision**

# **Chapter 2 Hardware Accessories**

This chapter includes the following information:

- System requirements
- Packing list
- Connection diagrams
- Specifications
- Driver installation

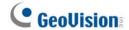

## 2.1 GV-Multi Quad Card

The GV-Multi Quad Card connects up to 5 TV monitors (spot monitors). One port supports up to 16 screen divisions, while the other 4 ports support 1 and 4 screen divisions. It also allows self-defined channel sequence and position changes of divisions on the monitor screen.

For further operations on GV-System, see *Quad Spot Monitors Controller*, Chapter 1, *User's Manual* on the Surveillance System Software CD.

### **System Requirement**

GV-System Version 8.1 or above

### **Packing List**

- 1. GV-Multi Quad Card x 1
- 2. 1-5 D-Type Video Cable x 1
- 3. 40-Pin Ribbon Cable x 1
- 4. 40-Pin Ribbon Cable with Four 10-Pin Headers x 1
- 5. Installation Guide x 1

#### **Connections**

- Use the supplied Ribbon Cable to connect the GV-Multi Quad Card to the GV-Video Capture Card as illustrated below.
- For the connection to the GV-2004 and GV-2008 Card, the supplied Ribbon Cable splits at one end with four 10-pin headers. Plug the corresponding cable headers into the connectors of GV-2004 or GV-2008 Card by the numbers marked on the headers and connectors. For instance, when connecting to two GV-2008 Cards, connect the headers "(1-4) 1" and "(5-8) 1" to video inputs 1-4 and 5-8 of the Master GV-2008 Card. And then connect the headers "(1-4) 2" and "(5-8) 2" to the video inputs of the Slave GV-2008 Card.

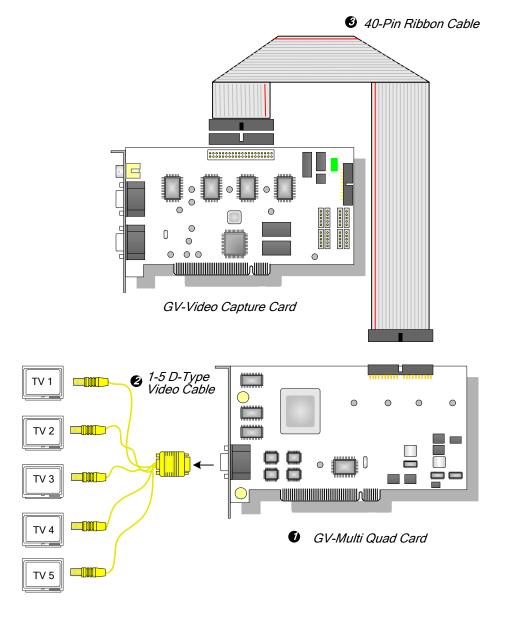

Figure 2-1 GV-Multi Quad Card connections

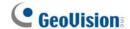

#### **Connections in Two Video Capture Cards**

If your system is equipped with two video capture cards, connect only one GV-Multi Quad Card to any of two cards.

### **Installing Drivers**

After you install the GV-Multi Quad Card to the computer, the Hardware Wizard will automatically detect the device. Ignore the wizard, and follow the steps in *1.5 Installing Drivers* to install drivers.

To verify the drivers are installed correctly, go to **Device Manager**. Expanding the **Sound, video and game controllers** field, you should see the entries for **GVTVOUT Audio #A** and **GVTVOUT Video Capture #A**.

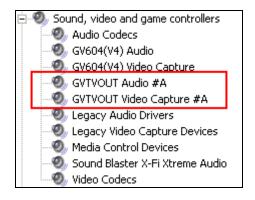

Figure 2-2 Verifying GV-Multi Quad Card drivers

| Interface for GV-Video Capture Card | 40-Pin Connector                                                                               |
|-------------------------------------|------------------------------------------------------------------------------------------------|
| TV Output                           | DB15 to 5 BNC Connectors                                                                       |
| Input Signal                        | 16 Channels                                                                                    |
| TV Monitor Layout                   | Port 1: supports up to 16 screen divisions. Port 2 ~ Port 5: support 1 and 4 screen divisions. |
| Compatible Model                    | All GV-Video Capture Card models                                                               |
| Dimensions (W x H)                  | 178 x 104 (mm) / 7.01 x 4.09 (in)                                                              |

## 2.2 GV-Loop Through Card

The GV-Loop Through Card is designed to take the video signal directly from the GV-Video Capture Card, without internal device processes, and then split it into 16 signals while maintaining video quality. With the duplicate 16 signals, the card can meet your need for multiple monitors.

### **Packing List**

- **1.** GV-Loop Through Card x 1
- 4. 40-Pin Ribbon Cable x 1
- 2. 1-8 D-Type Video Cable x 1
- 5. 40-Pin Ribbon Cable with Four 10-Pin Headers x 1
- **3.** 9-16 D-Type Video Cable x 1
- 6. Installation Guide x 1

#### **Overview**

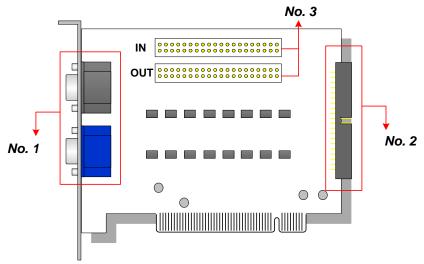

No. 1: Video OUT No. 2: Video OUT

No. 3: Video IN/OUT (IN for GV Video Capture Card, OUT for DSP Card or Hybrid DVR Card.)

Figure 2-3 GV-Loop Through Card

#### Note:

- 1. For No. 2 Video Out, an extra D-Type extension card is required.
- 2. Select either No. 1 or No. 2 for video out. Using both at the same time may cause video degradation.
- 3. Only connect GV-series cards, such as Video Capture Card, DSP Card or Hybrid DVR Card to No. 3. Other devices are prohibited.

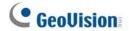

#### **Connections**

- Connect D-type cables and the GV-Video Capture Card to the GV-Loop Through Card as illustrated below.
- For the connection to the GV-2004 and GV-2008 Card, the supplied Ribbon Cable splits at one end with four 10-pin headers. Plug the corresponding cable headers into the connectors of GV-2004 or GV-2008 Card by the numbers marked on the headers and connectors. For instance, when connecting to two GV-2008 Cards, connect the headers "(1-4) 1" and "(5-8) 1" to video inputs 1-4 and 5-8 of the Master GV-2008 Card. And then connect the headers "(1-4) 2" and "(5-8) 2" to the video inputs of the Slave GV-2008 Card.

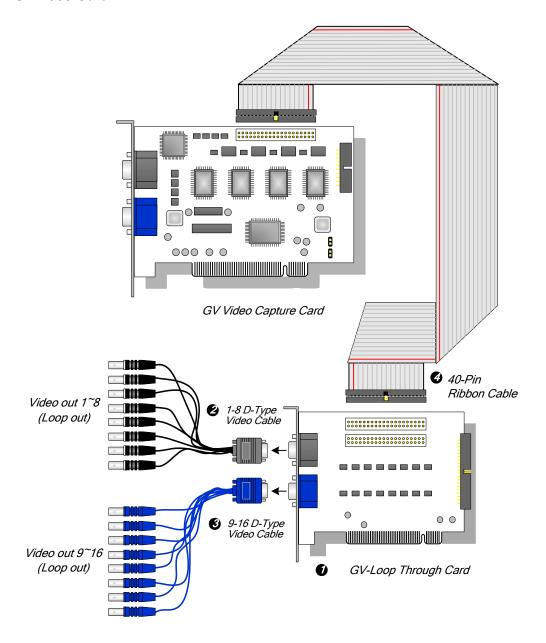

Figure 2-4 GV-Loop Through Card connections

## **Connections in Two Video Capture Cards**

If your system is equipped with two video capture cards, you can connect the GV-Loop Through Card to each video capture card.

| Interface for GV-Video Capture Card | 40-Pin Connector x 2             |
|-------------------------------------|----------------------------------|
| Output Interface                    | DB15 Connector x 2               |
| Output interface                    | 40-Pin Connector x 1             |
| Input Signal                        | 16 Channels                      |
| Compatible Model                    | All GV-Video Capture Card models |
| Dimensions (W x H)                  | 130 x 98 (mm) / 5.12 x 3.86 (in) |

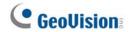

## 2.3 GV-A16 Card

The GV-A16 Card can work with the GV-Video Capture Card to record audio for 16 channels, and to provide full duplex audio communication between local and remote users.

## **Packing List**

- 1. GV-A16 Card x 1
- 2. 1-8 D-Type Audio Cable x 1
- 3. 9-16 D-Type Audio Cable x 1
- 4. Installation Guide x 1

#### **Connections**

Connect the audio cables to the GV-A16 Card as illustrated below.

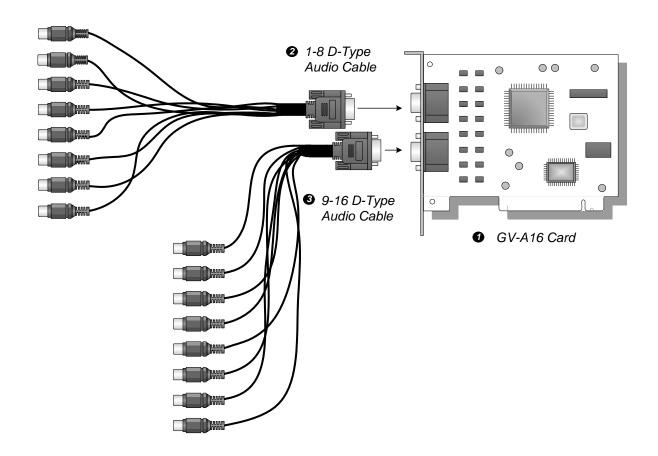

Figure 2-5 GV-A16 Card Connections

### **Installing Drivers**

After you install the GV-A16 Card to the computer, the Hardware Wizard will automatically detect the device. Ignore the wizard, and follow the steps in *1.6 Installing Drivers, Chapter 1* to install drivers.

To verify the drivers are installed correctly, go to **Device Manager**. Expanding the **Sound**, **video and game controllers** field, you should see the entries for **GVA16 Audio** and **GVA16 Video**.

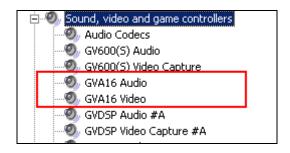

Figure 2-6 Verifying GV-A16 Card drivers

| Interface          | DB9 Connector x 2                       |  |
|--------------------|-----------------------------------------|--|
| Number of Channels | 16                                      |  |
| Audio Compression  | ADPCM 8 bit Mono                        |  |
| Compatible Model   | GV-600, GV-650, GV-800, GV-900, GV-1000 |  |
| Dimensions (W x H) | 120 x 91 (mm) / 4.72 x 3.58 (in)        |  |

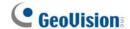

## 2.4 GV-NET Card V3.1

The GV-NET Card is a RS-485 / RS-232 interface converter. This Card connects to the RS-232 port or USB port on your computer, and allows RS-485 devices, such as PTZ domes, to be connected through the Card.

## **Packing List**

- 1. GV-NET Card x 1
- 2. RJ-11 to DB9 Cable x 1
- 3. RJ-11 to USB Cable x 1
- 4. 3-Pin Internal USB Cable x 1
- 5. 4-Pin to 4-Pin Mini Power Cable x 1
- 6. Installation Guide x 1

#### **Overview**

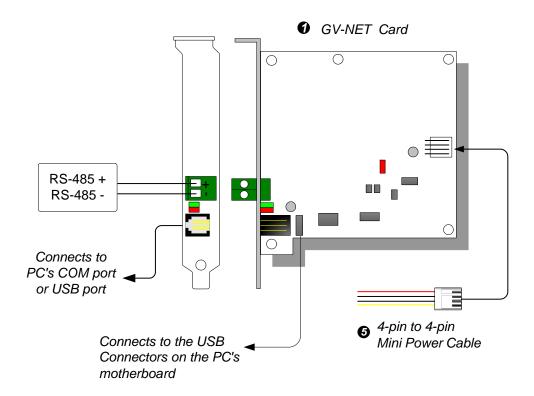

Figure 2-7 GV-Net Card V3.1 Connections

**Note:** The GV-NET Card only provides RS-485 / RS-232 data conversion; the connection to the GV-Video Capture Card is not required.

#### **RS-485 Device Connections**

To connect the GV-NET Card to the RS-485 devices, there are three ways of connections. See the pictures below.

1. You can connect a RJ-11 to DB9 Cable to the PC's COM Port when a RS-485 device is connected.

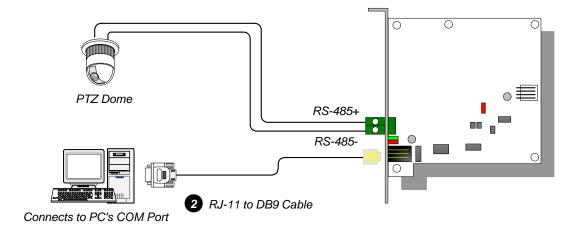

Figure 2-8

2. You can connect a RJ-11 to USB Cable to the PC's USB Port when a RS-485 device is connected.

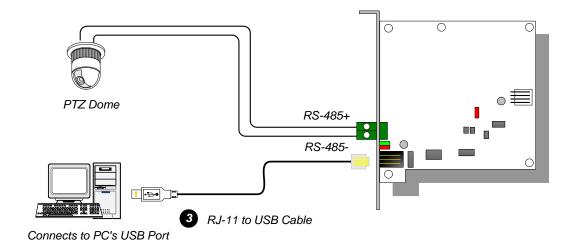

Figure 2-9

Note: It is required to install the USB driver. For details, see 2.24 Installing USB Driver.

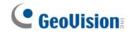

3. You can connect a 3-Pin Internal USB Cable to the USB connectors on the PC's Motherboard when a RS-485 device is connected.

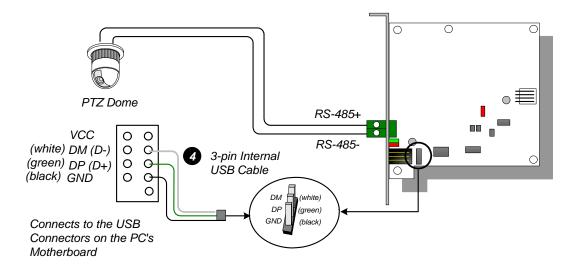

Figure 2-10

Note: It is required to install the USB driver. For details, see 2.24 Installing USB Driver.

|                         | RJ-11 to DB9 (RS-232)                                      |  |
|-------------------------|------------------------------------------------------------|--|
| Interface               | RJ-11 to USB                                               |  |
| Interrace               | 3-Pin Internal USB to Internal USB                         |  |
|                         | RS-485+ / RS-485-                                          |  |
| Communication           | RS-485 1,200~115,200 bps; USB                              |  |
| Environmental Condition | 0~50 Degree C / 32~122 Degree F<br>5%~95% (Non-Condensing) |  |
| Compatible Model        | All GV-Video Capture Card Models                           |  |
| Dimensions (W x H)      | 97 x 90 (mm) / 3.82 x 3.54 (in)                            |  |

## 2.5 GV-NET/IO Card V3.1

The GV-NET/IO Card is a RS-485 / RS-232 interface converter, providing 4 inputs and 4 relay outputs as well. It supports both DC and AC output voltages.

### **Key Features**

- A USB port is provided for PC connection, and it is used with 30 DC output voltages.
- It can switch between two modes, NET/IO Card Mode and I/O Box Mode, which expand its capability.
- Up to 4 GV-NET/IO Cards can be chained together when it is on the I/O Box Mode.
- It can act as an independent device when it is on the I/O Box Mode.

### **Packing List**

- 1. GV-NET/IO Card x 1
- 2. 20-Pin Ribbon Cable with 4 Connectors x1
- 3. RJ-11 to DB9 Cable x 1
- 4. RJ-11 to USB Cable x 1
- 5. 3-Pin Internal USB Cable x 1
- 6. 4-Pin to 4-Pin Mini Power Cable x 1
- 7. Installation Guide x 1

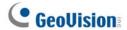

#### **Overview**

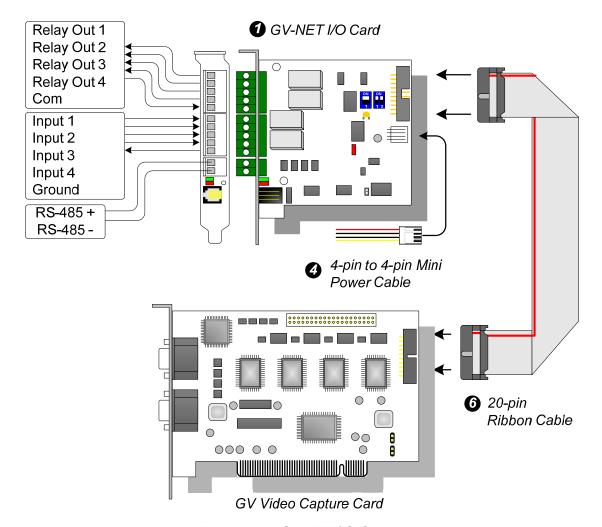

Figure 2-11 GV-NET/IO Card connections

#### Note:

 The supplied RJ-11 to DB9 Cable of older versions is not compatible with the GV-NET/IO Card V3.1.

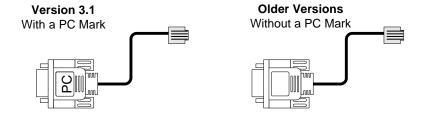

- 2. When the GV-NET/IO Card V3.1 is in the I/O Box mode, it is incompatible with the GV-IO 12-In Card of versions earlier than V3.
- 3. To prevent the noise interference in I/O operation, tightly screw the GV-NET/IO Card to the PC case.

### **Connections in Two Video Capture Cards**

If your system is equipped with two video capture cards, connect the GV-NET/IO Card to the video capture card of 1-16 channels.

#### **Connections in NET/IO Card Mode**

For the connections in the NET/IO Card Mode, please follow the instructions below:

- It is required to connect the GV-NET/IO Card to GV-Video Capture Card with the 20-Pin Ribbon Cable.
- If you want to connect the GV-NET/IO Card to RS-485 devices, you have three ways
  of connections. See below.

#### Three Ways of Connections of GV-NET/IO Card and RS-485 Devices:

 You can connect a RJ-11 to DB9 Cable to the PC's COM Port when a RS-485 device is connected. (Allowed for AC/DC Output Voltage)

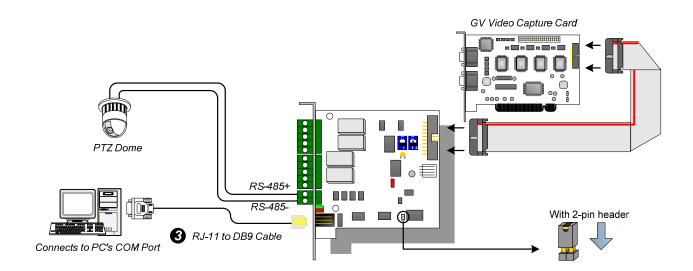

Figure 2-12

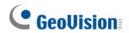

2. You can connect a RJ-11 to USB Cable to the PC's USB Port when a RS-485 device is connected. (Allowed for AC/DC Output Voltage)

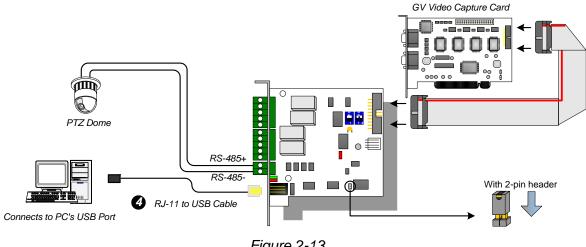

Figure 2-13

Note: It is required to install the USB driver. For details, see 2.24 Installing USB Driver.

3. You can connect a 3-Pin Internal USB Cable to the USB Connectors on the PC's Motherboard when a RS-485 device is connected. (Allowed for AC/DC Output Voltage)

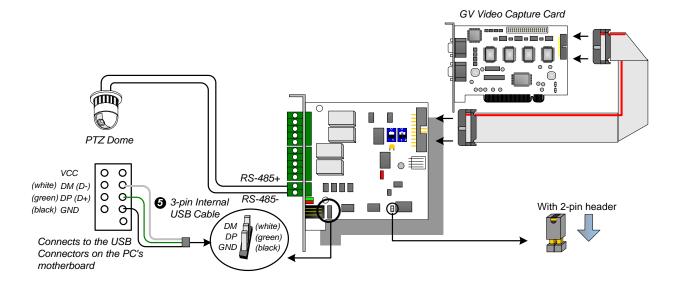

Figure 2-14

Note: It is required to install the USB driver. For details, see 2.24 Installing USB Driver.

#### Connections In I/O Box Mode

For the connections in the I/O Box Mode, please follow the instructions below:

- It is not necessary to connect the GV-NET/IO Card to GV-Video Capture Card.
- Connect the GV-NET/IO Card to the PC by one of the following three ways.

#### Three Ways of Connections of GV-NET/IO Card and PC:

You can connect a RJ-11 to DB9 Cable to the PC's COM Port. (Allowed for AC/DC Output Voltage)

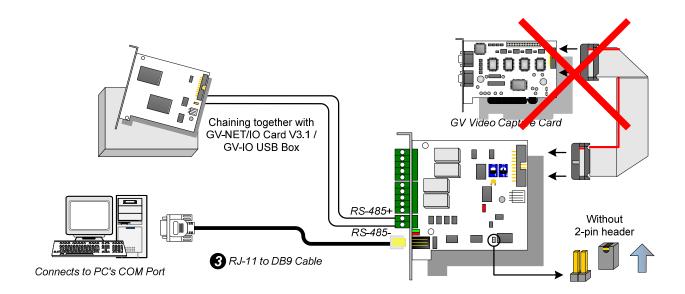

Figure 2-15

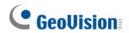

 You can connect a RJ-11 to USB Cable to the PC's USB Port. (Allowed for DC Output Voltage only)

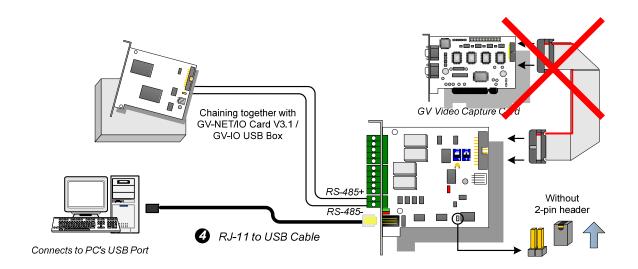

Figure 2-16

Note: It is required to install the USB driver. For details, see 2.24 Installing USB Driver.

3. You can connect a 3-Pin Internal USB Cable to the USB Connectors on the PC's Motherboard. (Allowed for DC Output Voltage only)

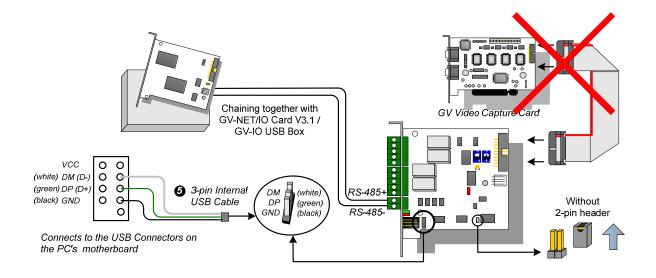

Figure 2-17

Note: It is required to install the USB driver. For details, see 2.24 Installing USB Driver.

### **Switching Modes**

The GV-NET/IO Card provides two modes for users to expand its capability: I/O Box Mode and NET/IO Card Mode. With a mode-switch jumper to insert on the 2-pin header, you can switch between modes.

- NET/IO Card Mode (default): With the switch jumper inserted, this default mode acts as a GV-NET/IO Card. It is required to connect the GV-NET/IO Card to the GV-Video Capture Card for usage.
- I/O Box Mode: Without the switch jumper inserted, the GV-NET/IO Card can work as an independent device. It is NOT necessary to connect to the GV-Video Capture Card for usage.

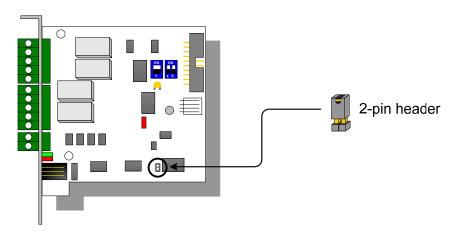

Figure 2-18

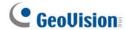

#### **Extended Connections**

Via the RS-485 connectors, up to 4 GV-NET/IO Cards can be chained together when the GV-NET/IO Card is on the I/O Box mode. For extended connections, the address assignment is shown below.

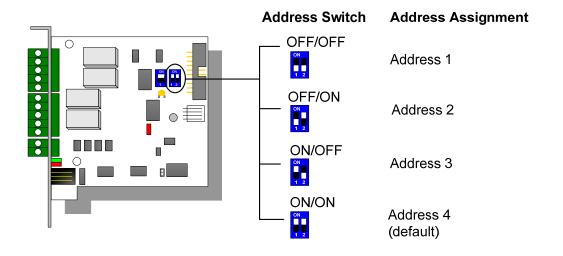

Figure 2-19

**Note:** When the GV-NET/IO Card is set to the I/O Box Mode, it can have extended connections with GV-I/O Boxes.

#### **DIP Switch**

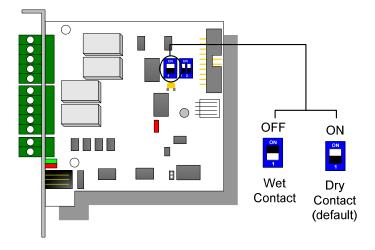

Figure 2-20

| lonut                   | Input                                                      | 4                                    |                                 |
|-------------------------|------------------------------------------------------------|--------------------------------------|---------------------------------|
| Input                   | Input Signal                                               | Dry Contact, Wet Contact 9~30V AC/DC |                                 |
|                         | Relay Output                                               | 4                                    |                                 |
|                         | Relay Status                                               | Normal Open                          |                                 |
| Output                  | Relay Capacitance                                          | USB Connection                       | 30V DC, 3A                      |
|                         |                                                            | RS-232 Connection                    | 125 / 250V AC, 3A<br>30V DC, 3A |
|                         | RJ-11 to DB9                                               |                                      |                                 |
| Interface               | RJ-11 to USB                                               |                                      |                                 |
|                         | 3-Pin Internal USB to Internal USB                         |                                      |                                 |
| Mode Switch             | I/O Box Mode                                               | Without GV-Video Capture Card        |                                 |
| Mode Switch             | NET/IO Card Mode                                           | With GV-Video Capture Card           |                                 |
| Address                 | 1~4                                                        |                                      |                                 |
| Communication           | RS-485, USB, RS-232                                        |                                      |                                 |
| Environmental Condition | 0~50 Degree C / 32~122 Degree F<br>5%~95% (Non-Condensing) |                                      |                                 |
| Compatible Model        | All GV-Video Capture Card Models                           |                                      |                                 |
| Dimensions (W x H)      | 99 x 90 (mm) / 3.90 x 3.54 (in)                            |                                      |                                 |

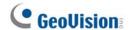

## 2.6 GV-NET Box

The GV-NET Box is a RS-485 / RS-232 interface converter, the same function as the GV-NET Card. The differences are that the GV-NET Card is fixed within the computer and receives the power supply from your computer, while the GV-NET Box is an independent box and has its own power supply adaptor.

### **Packing List**

- 1. GV-NET Box x 1
- DB9 RS-232 Cable x 1
   (1.8 meters / 5.90 feet)
- 3. Power Adapter DC 5V x 1
- 4. Installation Guide x 1

#### **Connections**

- Use the supplied RS-232 cable to connect the GV-NET Box to the computer.
- Use the power adaptor to connect the GV-NET Box to the power outlet.

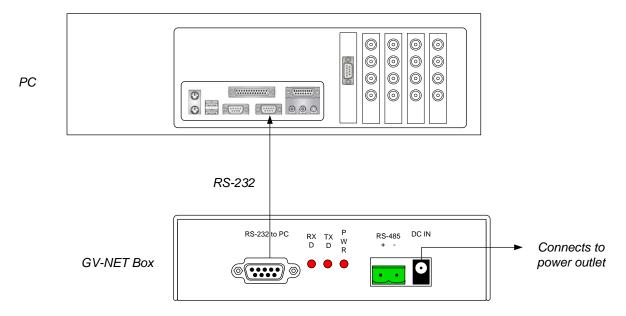

Figure 2-21 GV-NET Box connections

#### **RS-485 Device Connections**

The connections of RS-485 devices to the GV-NET Box are the same as the GV-NET Card. Refer to the diagrams in RS-485 Device Connections, 2.6 GV-NET Card.

| RS-232 to PC            | DB9 Male to DB9 Female Cable                               |  |
|-------------------------|------------------------------------------------------------|--|
| RS-485 Interface        | Two Wires                                                  |  |
| Communication           | RS-485, 1,200-19,200 bps                                   |  |
| DC IN                   | Power Adapter DC 5V, IA Inner Positive                     |  |
| Environmental Condition | 0~50 Degree C / 32~122 Degree F<br>5%~95% (Non-Condensing) |  |
| Compatible Model        | All GV-Video Capture Card Models                           |  |
| Dimensions (W x H x D)  | 103 x 32 x 64 (mm) / 4.06 x 1.26 x 2.52 (in)               |  |

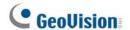

## 2.7 GV-Hub Box

The GV-Hub adds four RS-232/RS-485 serial ports through your computer's USB port. The plug and play USB solution for serial port extension is perfect for mobile instrumentation and POS applications.

### **Packing List**

- 1. GV-Hub Box x 1
- A to B USB Cable x 1 (1.2 meters / 3.93 feet)
- DB9 RS-232 Cable x 4 (1.8 meters / 5.90 feet)
- 4. Installation CD x 1
- 5. Installation Guide x 1

#### **Overview**

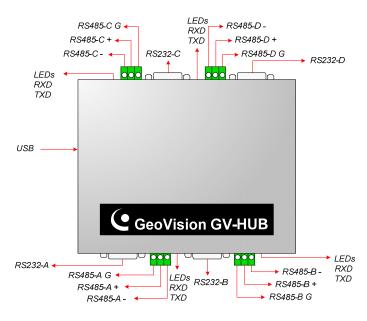

Figure 2-22 GV-Hub

#### **DIP Switches**

To change the DIP switches, you must open the GV-Hub Box.

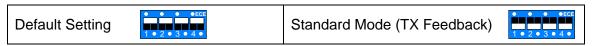

**Note:** There are four sets of RS-232 / 485 ports (A-D). In a single set, you can only choose RS-232 or RS-485 port for connection.

#### **Connections**

Following provides two examples of using the GV-Hub:

#### **Connecting POS Systems**

The GV-Hub can provide a local connection for up to four POS systems, and deliver transaction data to the GV-System over a USB cable.

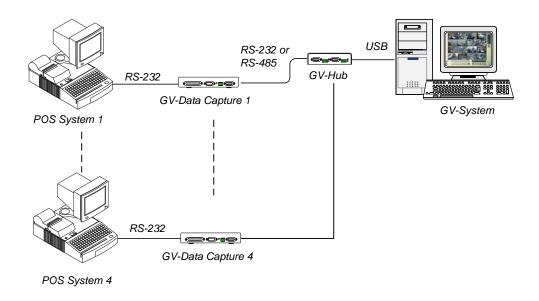

Figure 2-23 Connecting POS systems

#### **Connecting RS-485 Devices**

With the GV-Hub, the GV-System can connect up to 16 PTZ domes and nine GV-IO and GV-Relay modules simultaneously.

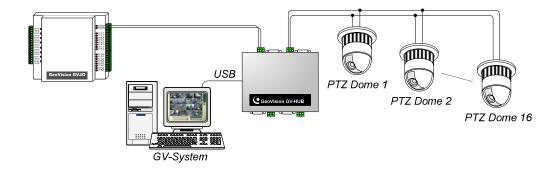

Figure 2-24 Connecting RS-485 devices

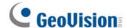

#### **Installing Drivers**

When you connect the GV-Hub Box to the computer, the Found New Hardware Wizard will automatically detect the device. Ignore the wizard, and follow these steps to install the drivers.

- 1. Insert the installation CD to your computer.
- 2. Run GvUsb.exe.
- 3. When this warning window appears, click **Continue Anyway**. The drivers will be installed automatically.

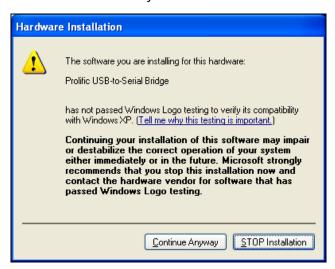

Figure 2-25 Hardware Installation

To verify the drivers are installed correctly, go to **Device Manager**. Expanding the **Ports** field, you should see the 4 entries for **Prolific USB-to Serial Bridge**.

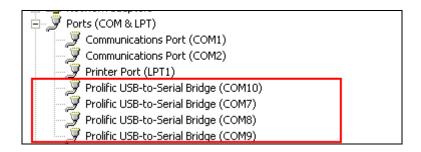

Figure 2-26 Prolific USB-to Serial Bridge

|                          | RS-232                                                     | Signal: DCD, RxD, TxD, DTR, GND, DSR, RTS, CTS  Connecter: 4 x DB9 Male |  |
|--------------------------|------------------------------------------------------------|-------------------------------------------------------------------------|--|
| Serial Interface         | RS-485                                                     | (A, B, C, D)  Signal: D+, D-, GND  Connector: 4 x Terminal Block        |  |
|                          | Serial Line Protection                                     | (A, B, C, D)  16 KV ESD for All Signals                                 |  |
|                          | Compliance                                                 | USB 1.1, 1.0                                                            |  |
| USB                      |                                                            | USB 2.0 Backward Compatible                                             |  |
|                          | Speed                                                      | Full Speed 12 Mbps                                                      |  |
|                          | Parity                                                     | None, Even, Odd                                                         |  |
|                          | Data Bit                                                   | 7, 8                                                                    |  |
| Communication Parameters | Stop Bit                                                   | 1 (Default), 2                                                          |  |
|                          | Flow Control                                               | RTS/CTS, XON/XOFF                                                       |  |
|                          | Speed                                                      | 600 bps to 115,200 bps                                                  |  |
| Environmental Conditions | 0~55 Degree C / 32~131 Degree F<br>5%~95% (Non-Condensing) |                                                                         |  |
| Dimensions (W x H x D)   | 103 x 30 x 125 (mm) / 4.06 x 1.18 x 4.92 (in)              |                                                                         |  |

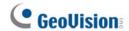

## 2.8 GV-COM Box

The GV-COM adds one RS-232/RS-485 serial port through your computer's USB port. The plug and play USB solution for serial port extension is perfect for mobile instrumentation and POS applications.

## **Packing List**

- 1. GV-COM Box x 1
- A to B USB Cable x 1 (1.2 meters / 3.93 feet)
- DB9 RS-232 Cable x 1 (1.8 meters / 5.90 feet)

- 4. Terminal Resistor x 1
- 5. Installation CD x 1
- 6. Installation Guide x1

#### **Overview**

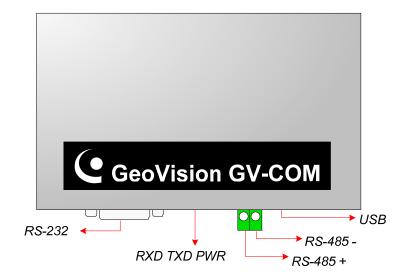

Figure 2-27 GV-COM

### **Long-Distance Connection**

When the two conditions below are met, the supplied Terminal Resistor needs to be used:

- 1. Conneciton distance is greater than 600 meters (1968.50 feet).
- 2. High-speed baud rate is applied, ex. 115200.

The diagram below illustrates how to use Terminal Resistor on Terminal Block attached to the RS-485 device:

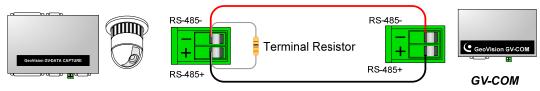

PTZ, GV-Data Capture, etc.

Figure 2-28 Terminal Resistor connections

### **Installing Drivers**

When you connect GV-COM to the computer, the Found New Hardware Wizard will automatically detect the device. To install the drive, follow the steps described in *Installing Drivers*, 2.12 GV-Hub Box.

To verify the drivers are installed correctly, go to **Device Manager**. Expand the **Ports** field, and you should see one entry for Prolific USB-to-Serial Bridge.

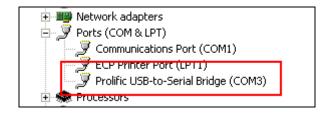

Figure 2-29 Prolific USB-to-Serial Bridge

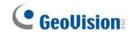

|                           | RS-232                                                     | Signal: DCD, RxD, TxD, DTR, GND, DSR, RTS, CTS |  |
|---------------------------|------------------------------------------------------------|------------------------------------------------|--|
|                           |                                                            | Connecter: DB9 Male                            |  |
| Serial Interface          | RS-485                                                     | Signal: D+, D-                                 |  |
|                           |                                                            | Connector: Terminal Block                      |  |
|                           | Serial Line<br>Protection                                  | 16 KV ESD for All Signals                      |  |
|                           | Compliance                                                 | USB 1.1, 1.0                                   |  |
| USB                       |                                                            | USB 2.0 Backward Compatible                    |  |
|                           | Speed                                                      | Full speed 12 Mbps                             |  |
|                           | Parity                                                     | None, Even, Odd                                |  |
|                           | Data Bit                                                   | 7, 8                                           |  |
| Communication Parameters  | Stop Bit                                                   | 1 (Default), 2                                 |  |
|                           | Flow Control                                               | RTS/CTS, XON/XOFF                              |  |
|                           | Speed                                                      | eed 600 bps to 115,200 bps                     |  |
| Environmental Conditions  | 0~55 Degree C / 32~131 Degree F<br>5%~95% (Non-Condensing) |                                                |  |
| Dimensions<br>(W x H x D) | 103 x 32 x 64 (mm) / 4.06 x 1.26 x 2.52 (in)               |                                                |  |

## 2.9 GV-IO 12-In Card V3

The GV-IO 12-In Card is designed to work with the GV-NET/IO Card. With 12 digital inputs, the GV-IO 12-In Card can expand the GV-System's capacity up to 16 digital inputs.

### **System Requirements**

GV-NET/IO Card

### **Packing List**

- 1. GV-IO 12-In Card x 1
- 2. 20-Pin Ribbon Cable with 4 connectors x 1
- 3. 4-Pin to 4-Pin Mini Power Cable x 1
- 4. Installation Guide x 1

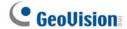

#### **Connections**

Insert the GV-IO 12-In Card to an empty card slot. Connect the 20-Pin Ribbon Cable to the GV Video Capture Card, the GV-IO 12-Out Card, and the GV-NET/IO Card as shown below.

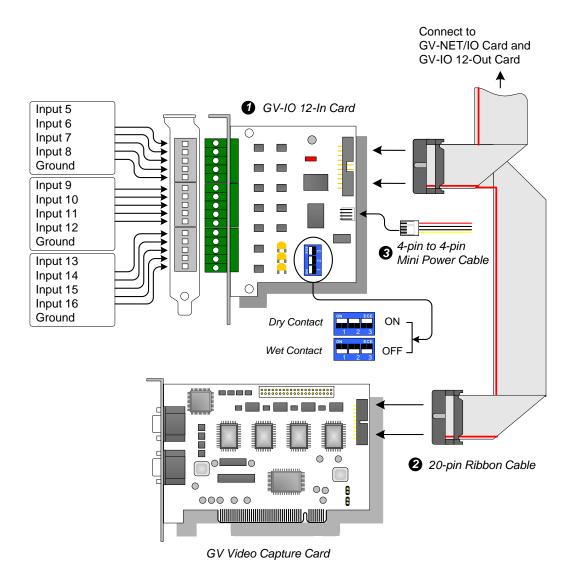

Figure 2-30 GV-IO 12-In Card connections

#### Note:

- 1. Use of DIP switch:
  - a. Use the switch for dry contact and 9-30V wet contact.
  - b. The card allows the use of mixing dry and wet contact devices together. (Default Setting: Dry Contact)
  - c. The 12 inputs divided as four-in-one groups are related to the three switches on the card for dry and wet contact.
- 2. To prevent the noise interference in I/O operation, tightly screw the GV-IO 12-In Card to the PC case.
- 3. The GV-IO 12-In Card must work with the GV-NET/IO Card together.

| Input                   | Input                                                      | 12                                   |  |
|-------------------------|------------------------------------------------------------|--------------------------------------|--|
| Input                   | Input Signal                                               | Dry Contact, Wet Contact 9~30V AC/DC |  |
| DC IN                   | DC 5V, 1A                                                  |                                      |  |
| Environmental Condition | 0~50 Degree C / 32~122 Degree F<br>5%~95% (Non-Condensing) |                                      |  |
| Compatible Model        | All GV-Video Capture Card Models                           |                                      |  |
| Dimensions (W x H)      | 90 x 99 (mm) / 3.54 x 3.90 (in)                            |                                      |  |

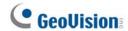

## 2.10 GV-IO 12-Out Card V3

The GV-IO 12-Out Card is designed to work with the GV-NET/IO Card. With 12 relay outputs, the GV-IO 12-out Card can expand the GV-System's capacity up to 16 relay outputs.

## **System Requirements**

GV-NET/IO Card

## **Packing List**

- 1. GV-IO 12-Out Card x 1
- 2. 20-Pin Ribbon Cable with 4 Connectors x 1
- 3. 4-Pin to 4-Pin Mini Power Cable x 1
- 4. Installation Guide x 1

#### **Connections**

Insert the GV-IO 12-Out Card to an empty card slot. Connect the 20-Pin Ribbon Cable to the GV Video Capture Card, the GV-IO 12-In Card, and the GV-NET/IO Card as shown below.

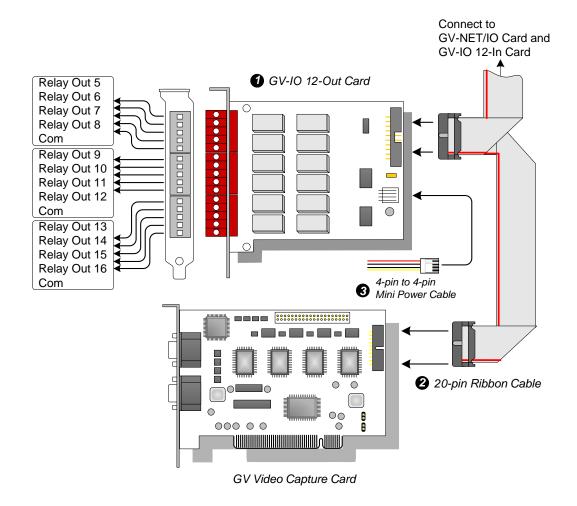

Figure 2-31 GV-IO 12-Out Card connections

#### Note:

- 1. To prevent noise interference in I/O operation, tightly screw the GV-IO 12-Out Card to the computer case.
- 2. The GV-IO 12-Out Card must work together with the GV-NET/IO Card.

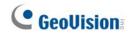

# **Specifications**

| Output                  | Relay Output                                               | 12                   |                   |
|-------------------------|------------------------------------------------------------|----------------------|-------------------|
|                         | Relay Status                                               | Normal Open          |                   |
|                         | Relay Capacitance                                          | USB<br>Connection    | 30V DC, 3A        |
|                         |                                                            | RS-232<br>Connection | 125 / 250V AC, 3A |
| DC IN                   | DC 5V, 1A                                                  |                      |                   |
| Environmental Condition | 0~50 Degree C / 32~122 Degree F<br>5%~95% (Non-Condensing) |                      |                   |
| Compatible Model        | All GV-Video Capture Card Models                           |                      |                   |
| Dimensions (W x H)      | 120 x 99 (mm) / 4.72 x 3.90 (in)                           |                      |                   |

# 2.11 **GV-I/O USB Box (16 Ports)**

The GV-I/O USB Box provides 16 inputs and 16 relay outputs. It not only supports both DC and AC output voltages but also provides a USB port.

### **Key Features**

- It is a combination of both GV-I/O Box and GV-Relay Box.
- 16 inputs and 16 outputs are provided. See *Important Notice* for details.
- A USB port is provided for PC connection, and it is used for 30 DC output voltage.
- Up to 9 GV-I/O USB Boxes can be chained together. See Important Notice for details.

### **Important Notice**

- Running with the GV-System earlier than V8.2, the GV-I/O USB Box only supports 8 inputs and 16 outputs. Up to 9 GV-I/O USB Boxes can be chained together.
- Running with the GV-System V8.2 and later, the GV-I/O USB Box can support 16 inputs and 16 outputs. Up to 9 GV-I/O USB Boxes can be chained together.

# **Packing List**

- 1. GV-I/O USB Box x 1
- 2. Terminal Resistor x 1
- 3. Power Adapter DC 12V x 1
- 4. USB Cable (Type A to Type B) x 1
- 5. Installation Guide x 1

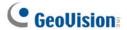

#### **Overview**

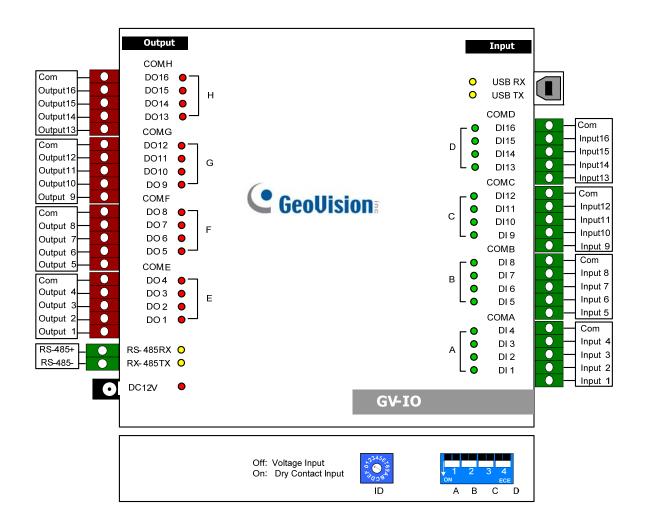

Figure 2-32

**Note:** The RS-485 connectors do not have the conversion function from RS-485 to RS-232. It will not work if you connect RS-485 devices, such as PTZ camera, to the connectors.

### **Connections to PC**

There are two ways to connect the GV-I/O USB Box to PC:

- Use the USB cable to connect to the PC, and
- Use the RS-485 connectors to connect to the PC through the option of GV-Hub, GV-COM, GV-NET Card or GV-NET/IO Card.
- 1. You can connect to PC with the USB cable. (Allowed for DC Output Voltage only)

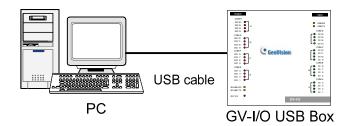

Figure 2-33

Note: It is required to install the USB driver. For details, see 2.24 Installing USB Driver.

2. You can connect to PC with the RS-485 connectors. (Allowed for AC/DC Output Voltage)

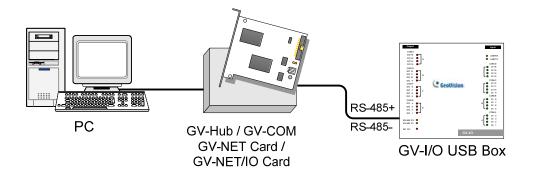

Figure 2-34

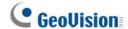

## **Assigning Addresses to GV-I/O USB Boxes**

Up to 9 GV-I/O USB Boxes can be chained together to expand the I/O capacity. Use the ID Switch to assign addresses 1~ 9 to the connected GV-I/O USB Boxes.

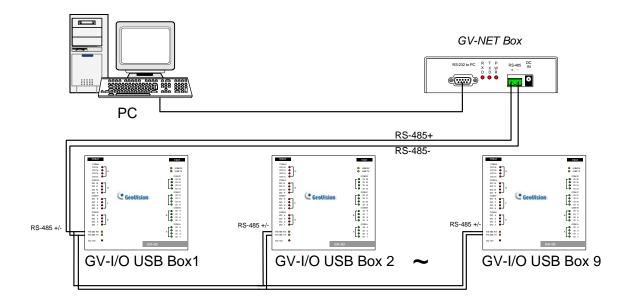

Figure 2-35

#### Note:

- 1. Address 0 is NOT functional.
- 2. When the GV-I/O USB Box is connected with the GV-NET/IO Card:
  - Assign Addresses 1 ~ 4 to the connected GV-NET/IO Cards.
  - Assign Addresses 5 ~ 9 to the connected GV-I/O USB Boxes.
- 3. If you want to change the assigned address of the connected GV-I/O USB Box, set the switch to the new address, and then re-plug the power adaptor.

### **Long-Distance Connection**

The supplied Terminal Resistor must be used when the connection distance is greater than 200 meters (656.16 feet).

When one GV-I/O USB Box is connected to another GV-I/O USB Box or more, only insert the Terminal Resistors in the RS-485 connectors of the first and the last connected GV-I/O USB Boxes.

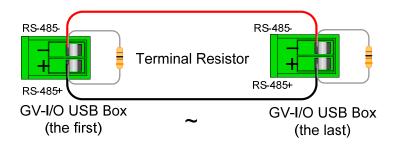

Figure 2-36

When one GV-I/O USB Box is connected to one GV-NET/IO Card, only insert the Terminal Resistor in the GV-I/O USB Box.

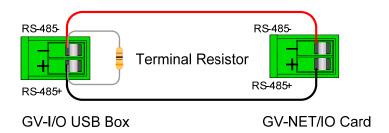

Figure 2-37

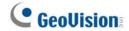

### **DIP Switch**

The GV-I/O USB Box allows the use of mixing dry and wet contact devices together. The 16 inputs divided as four-in-one groups (A, B, C and D) are related to the 4 switches on the box for dry and wet contact.

To change the inputs to different kind of contact, push the switch upward (wet contact) or downward (dry contact).

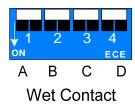

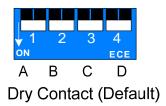

Figure 2-38

# **Specifications**

| lanut                   | Input                                                      | 16                                   |                                 |
|-------------------------|------------------------------------------------------------|--------------------------------------|---------------------------------|
| Input                   | Input Signal                                               | Dry Contact, Wet Contact 9-30V AC/DC |                                 |
| Outrast                 | Relay Output                                               | 16                                   |                                 |
|                         | Relay Status                                               | Normal Open                          |                                 |
| Output                  | Relay<br>Capacitance                                       | USB Connection                       | 30V DC, 3A                      |
|                         |                                                            | RS-485<br>Connection                 | 125 / 250V AC, 3A<br>30V DC, 3A |
| DC IN                   | DC 12V, 1A                                                 |                                      |                                 |
| Address                 | 1-15                                                       |                                      |                                 |
| Environmental Condition | 0~50 Degree C / 32~122 Degree F<br>5%~95% (Non-Condensing) |                                      |                                 |
| Dimensions (W x H x D)  | 180 x 27 x 183 (mm) / 7.09 x 1.06 x 7.20 (in)              |                                      |                                 |

# 2.12 **GV-IO** Box (16 Ports)

The GV-IO Box 16 provides 16 inputs and 16 relay outputs, and supports both DC and AC output voltages.

### **Key Features**

- 16 inputs and 16 outputs are provided.
- Up to 9 pieces of GV-IO Box 16 can be chained together.
- A USB port is provided for PC connection, and it is only used for 30 DC output voltage.

### **System Requirements**

• GV-System version 8.2 or above

# **Packing List**

- 1. GV-IO Box 16 x 1
- 2. USB Cable (Type A to B) x 1
- 3. Terminal Resistor x 1

- 4. Power Adapter DC 12V x 1
- 5. Installation Guide x 1

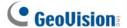

#### **Overview**

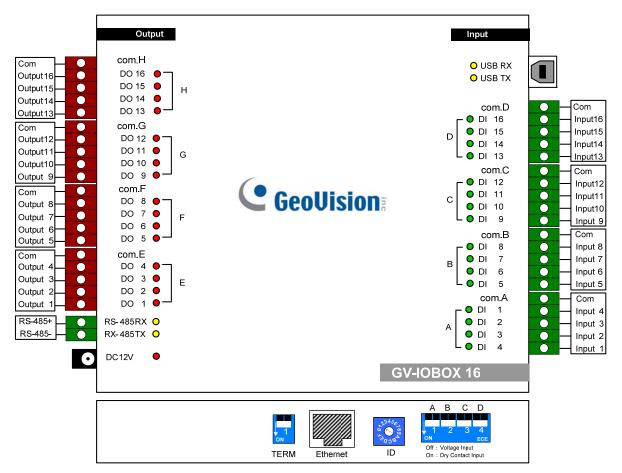

Figure 2-39

#### **DIP Switch**

The GV-IO Box 16 allows the use of mixing dry and wet contact devices together. The 16 inputs divided as four-in-one groups (A, B, C and D) are related to the 4 switches on the box for dry and wet contact.

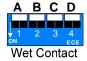

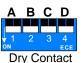

To change the inputs to different kind of contact, push the switch upward.

To change the inputs to different kind of contact, push the switch downward.

**Note:** The RS-485 connectors do not have the conversion function from RS-485 to RS-232. It will not work if you connect RS-485 devices, such as PTZ camera, to the connectors.

#### **Connections to PC**

There are two ways to connect the GV-IO Box 16 to the PC:

- (1) Use the USB cable to connect to the PC, and
- (2) Through the option of GV-Hub, GV-COM, GV-NET Card or GV-NET/IO Card, use the RS-485 connectors to connect with the PC.
- Use the USB cable to connect one GV-IO Box 16 to PC. (Allowed for DC Output Voltage only)

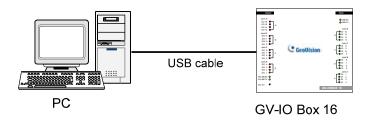

Figure 2-40

Note: It is required to install the USB driver. See 2.24 Installing USB Driver.

2. Use the RS-485 connectors to connect one GV-IO Box 16 to PC. (Allowed for AC/DC Output Voltage)

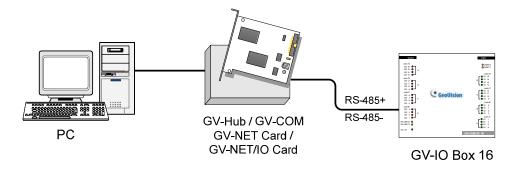

Figure 2-41

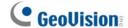

## **Assigning Addresses to GV-IO Box 16**

Up to 9 pieces of GV-IO Box 16 can be chained together to expand the I/O capacity. Use the ID switch (1~9) to assign addresses 1~9 to the connected GV-IO Box 16.

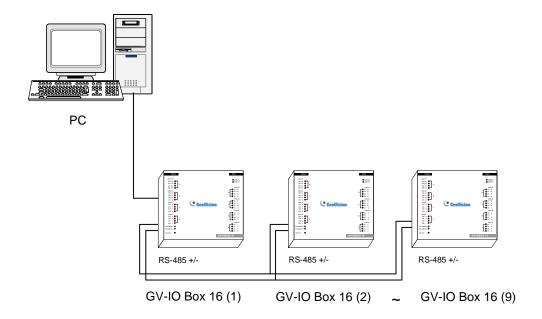

Figure 2-42

### **ID Switch**

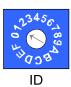

- 1. Addresses 0 and A to F are NOT functional.
- 2. Assign the addresses when the power is off.
- If you want to change the assigned address of the connected GV-IO Box 16, set the switch to the new address, and then re-plug the power adaptor.

### **Long-Distance Connections**

It is required to switch on the Terminal Resistance Switches when the connection distance is longer than 200 meters (656.16 feet). Three conditions below illustrate how the Terminal Release Switches should be switched on.

1. Multiple pieces of GV-IO Box 16 are connected with the PC through one single RS-485 cable.

After you connect multiple pieces of GV-IO Box 16 with the PC, only switch on the Terminal Resistance Switches in the first and last connected pieces of GV-IO Box 16.

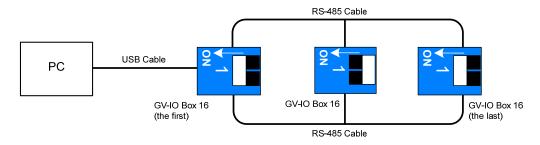

Figure 2-43

2. Multiple pieces of GV-IO Box 16 are connected with the PC through a RS-485 / RS-232 conversion device.

After you connect multiple pieces of GV-IO Box 16 with the PC through a RS-485 / RS-232 conversion device, such as GV-NET/IO Card and GV-Hub, insert a Terminal Resistor in the conversion device and switch on the Terminal Resistance Switch of the last connected GV-IO Box 16.

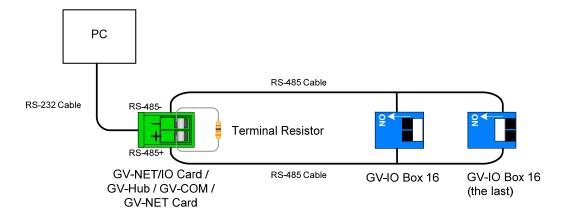

Figure 2-44

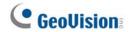

# 3. Multiple pieces of GV-IO Box 16 are connected with the PC through separate RS-485 cables.

After you connect multiple pieces of GV-IO Box 16 with the PC through separate RS-485 cables, switch on Terminal Resistance Switches of the connected piece of GV-IO Box 16 at the end of each cable.

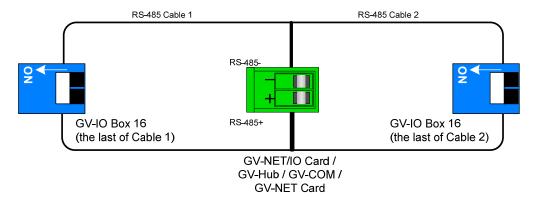

Figure 2-45

#### **Terminal Resistance Switch**

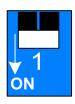

To switch on the Terminal Resistance switch, push the switch downward.

# **Specifications**

| Input                   | Input                                                      | 16                       |                                 |
|-------------------------|------------------------------------------------------------|--------------------------|---------------------------------|
|                         | Input Signal                                               | Dry Contact              |                                 |
|                         |                                                            | Wet Contact, 9-30V AC/DC |                                 |
| Output                  | Relay Output                                               | 8                        |                                 |
|                         | Relay Status                                               | Normal Open              |                                 |
|                         | Relay<br>Capacitance                                       | USB Connection           | 30V DC, 3A                      |
|                         |                                                            | RS-232<br>Connection     | 125 / 250V AC, 3A<br>30V DC, 3A |
| Ethernet                | RJ-45, 10/100 Mbps (Reserved)                              |                          |                                 |
| DC IN                   | DC 12V, 1A                                                 |                          |                                 |
| Address                 | 0-9, A-F                                                   |                          |                                 |
| Terminal Resistance     | 120Ω                                                       |                          |                                 |
| Environmental Condition | 0~50 Degree C / 32~122 Degree F<br>5%~95% (Non-Condensing) |                          |                                 |
| Dimensions (W x H x D)  | 135 x 28 x 145 (mm) / 5.31 x 1.10 x 5.70 (in)              |                          |                                 |

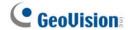

# **2.13 GV-IO Box (8 Ports)**

The GV-IO Box 8 provides 8 inputs and 8 relay outputs, and supports both DC and AC output voltages.

### **Key Features**

- 8 inputs and 8 outputs are provided.
- Up to 9 pieces of GV-IO Box 8 can be chained together.
- A USB port is provided for PC connection, and it is only used for 30 DC output voltage.

### **System Requirements**

• GV-System version 8.2 or above

# **Packing List**

- 1. GV-IO Box 8 x 1
- 2. USB Cable (Type A to B) x 1
- 3. Terminal Resistor x 1

- 4. Power Adapter DC 12V x 1
- 5. Installation Guide x 1

#### **Overview**

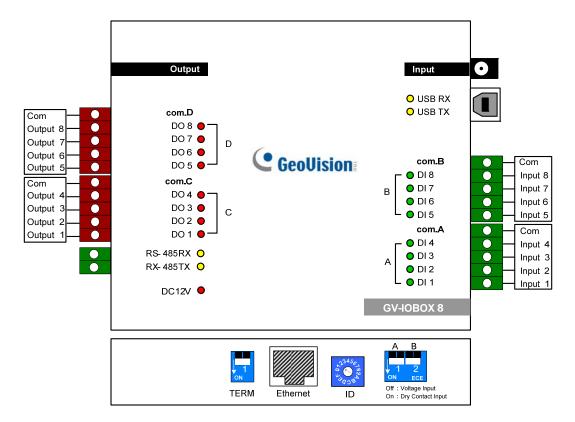

Figure 2-46

#### **DIP Switch**

The GV-IO Box 8 allows the use of mixing dry and wet contact devices together. The 8 inputs divided as four-in-one groups (A and B) are related to the 2 switches on the box for dry and wet contact.

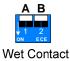

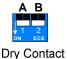

To change the inputs to different kind of contact, push the switch upward.

To change the inputs to different kind of contact, push the switch downward.

#### Note:

- 1. The RS-485 connectors do not have the conversion function from RS-485 to RS-232. It will not work if you connect RS-485 devices, such as PTZ camera, to the connectors.
- 2. To add a GV-IO Box 8 to the GV-System of version 8.2, select **GVIO-USB(16)** from the Device drop-down list in the System Configure dialog box.

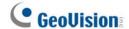

#### **Connections**

There are two ways to connect a GV-IO Box 8 to the PC:

- (1) Use the USB cable to connect to the PC, and
- (2) Through the option of GV-Hub, GV-COM, GV-NET Card or GV-NET/IO Card, use the RS-485 connectors to connect with the PC.
- 1. Use the USB cable to connect one GV-IO Box 8 to the PC. (Allowed for DC Output Voltage only)

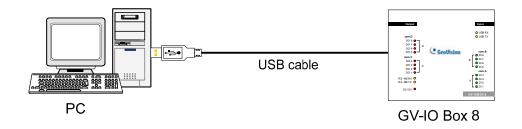

Figure 2-47

Note: It is required to install the USB driver. See 2.24 Installing USB Driver.

2. Use the RS-485 connectors to connect one GV-IO Box 8 with the PC. (Allowed for AC/DC Output Voltage)

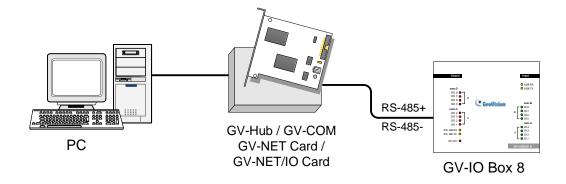

Figure 2-48

## **Assigning Addresses to GV-IO Box 8**

Up to 9 pieces of GV-IO Box 8 can be chained together to expand the I/O capacity. Use the ID switch (1~9) to assign addresses 1~9 to the connected pieces of GV-IO Box 8.

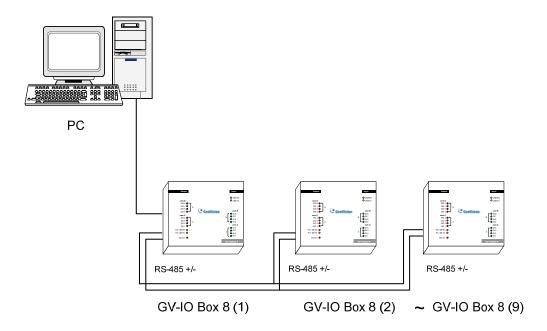

Figure 2-49

#### **ID Switch**

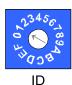

- 1. Addresses 0 and A to F are NOT functional.
- 2. Assign the addresses when the power is off.
- 3. If you want to change the assigned address of the connected GV-IO Box 8, set the switch to the new address, and then re-plug the power adaptor.

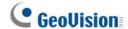

### **Long-Distance Connections**

It is required to switch on the Terminal Resistance Switches when the connection distance is longer than 200 meters (656.16 feet). Three conditions below illustrate how the Terminal Release Switches should be switched on.

1. Multiple pieces of GV-IO Box 8 are connected with the PC through one single RS-485 cable.

After you connect multiple pieces of GV-IO Box 8 with the PC, only switch on the Terminal Resistance Switches in the first and last connected pieces of GV-IO Box 8.

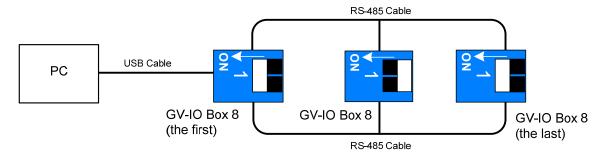

Figure 2-50

2. Multiple pieces of GV-IO Box 8 are connected with the PC through a RS-485 / RS-232 conversion device.

After you connect multiple pieces of GV-IO Box 8 with the PC through a RS-485 / RS-232 conversion device, such as GV-NET/IO Card and GV-Hub, insert a Terminal Resistor in the conversion device and switch on the Terminal Resistance Switch of the last connected GV-IO Box 8.

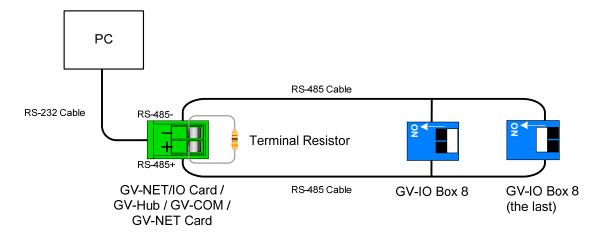

Figure 2-51

# 3. Multiple pieces of GV-IO Box 8 are connected with the PC through separate RS-485 cables.

After you connect multiple pieces of GV-IO Box 8 with the PC through separate RS-485 cables, switch on Terminal Resistance Switches of the connected piece of GV-IO Box 8 at the end of each cable.

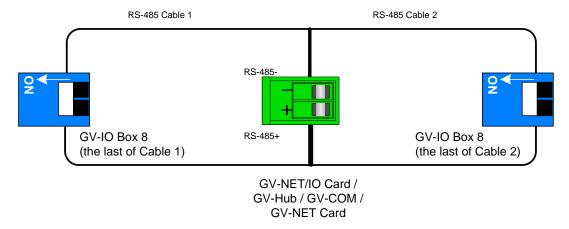

Figure 2-52

#### **Terminal Resistance Switch**

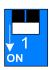

To switch on the Terminal Resistance switch, push the switch downward.

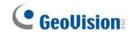

# **Specifications**

| Input                   | Input                                                      | 8                        |                                 |
|-------------------------|------------------------------------------------------------|--------------------------|---------------------------------|
|                         | Input Signal                                               | Dry Contact              |                                 |
|                         |                                                            | Wet Contact, 9-30V AC/DC |                                 |
| Output                  | Relay Output                                               | 8                        |                                 |
|                         | Relay Status                                               | Normal Open              |                                 |
|                         | Relay<br>Capacitance                                       | USB Connection           | 30V DC, 3A                      |
|                         |                                                            | RS-232<br>Connection     | 125 / 250V AC, 3A<br>30V DC, 3A |
| Ethernet                | RJ-45, 10/100 Mbps (Reserved)                              |                          |                                 |
| DC IN                   | DC 12V, 1A                                                 |                          |                                 |
| Address                 | 0-9, A-F                                                   |                          |                                 |
| Terminal Resistance     | 120Ω                                                       |                          |                                 |
| Environmental Condition | 0~50 Degree C / 32~122 Degree F<br>5%~95% (Non-Condensing) |                          |                                 |
| Dimensions (W x H x D)  | 135 x 28 x 145 (mm) / 5.31 x 1.10 x 5.70 (in)              |                          |                                 |

# 2.14 GV-IO Box (4 Ports)

As a small but a capable device, the GV-IO Box 4 provides 4 inputs and 4 relay outputs. It supports both DC and AC output voltages, and provides a USB port for PC connection.

### **Key Features**

- 4 inputs and 4 outputs are provided.
- Up to 9 pieces of GV-IO Box 4 can be chained together.
- A USB port is provided for PC connection, and it is only used for 30 DC output voltage.

### **System Requirements**

• GV-System version 8.2 or above

# **Packing List**

- 1. GV-IO Box 4 x 1
- **2.** RJ-11 to DB9 Cable x 1
- 3. RJ-11 to USB Cable x 1
- 4. Terminal Resistor x 1
- 5. Power Adapter DC 12V x 1
- 6. Installation Guide x 1

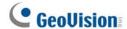

#### **Overview**

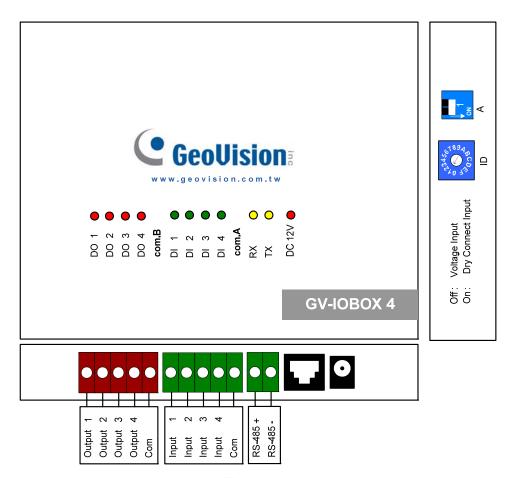

Figure 2-53

### **DIP Switch**

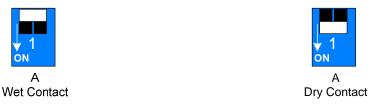

To change the inputs to different kind of contact, push the switch upward.

To change the inputs to different kind of contact, push the switch downward.

**Note:** The RS-485 connectors do not have the conversion function from RS-485 to RS-232. It will not work if you connect RS-485 devices, such as PTZ camera, to the connectors.

### **Connections to PC**

There are two ways to connect a GV-IO Box 4 to the PC:

 Use the RJ-11 to USB cable to connect a GV-IO Box 4 to the PC. (Allowed for DC Output Voltage only)

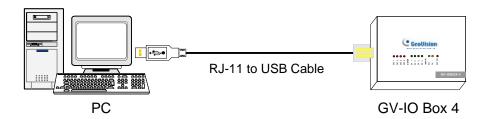

Figure 2-54

Note: It is required to install the USB driver. See 2.24 Installing USB Driver.

2. Use the RJ-11 to DB9 cable to connect a GV-IO Box 4 to the PC. (Allowed for AC/DC Output Voltage)

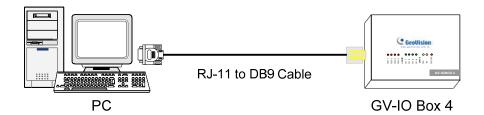

Figure 2-55

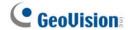

## **Assigning Addresses to GV-IO Box 4**

Up to 9 pieces of GV-IO Box 4 can be chained together to expand the I/O capacity. Use the ID switch to assign addresses 1~ 9 to the connected pieces of GV-IO Box 4.

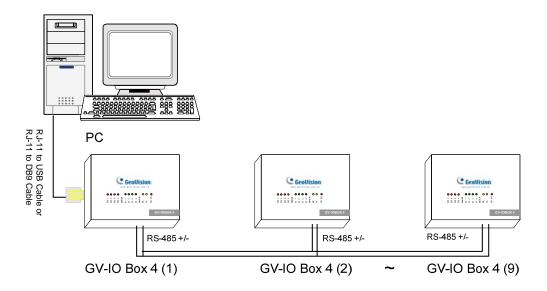

Figure 2-56

#### **ID Switch**

1. Address 0 and A to F are NOT functional.

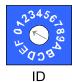

- 2. Assign the addresses when the power is off.
- If you want to change the assigned address of the connected GV-IO Box 4, set the switch to the new address, and then re-plug the power adaptor.

### **Long-Distance Connections**

It is required to insert the Terminal Resistors when the connection distance is longer than 200 meters (656.16 feet). Three conditions below illustrate how the Terminal Resistors should be inserted.

1. Multiple pieces of GV-IO Box 4 are connected with the PC through one single RS-485 cable.

When you connect one GV-IO Box 4 to another GV-IO Box 4 or more, only insert the Terminal Resistors in the first and last connected pieces of GV-IO Box 4.

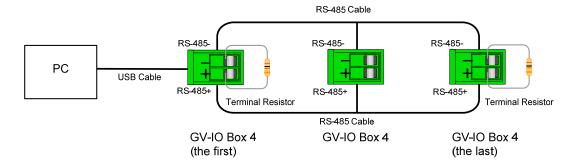

Figure 2-57

2. Multiple pieces of GV-IO Box 4 are connected with the PC through a RS-485 / RS-232 conversion device.

After you connect multiple pieces of GV-IO Box 4 with the PC through RS-485 / RS-232 conversion device, such as GV-NET/IO Card and GV-Hub, insert the Terminal Resistors in the conversion device and the last connected GV-IO Box 4.

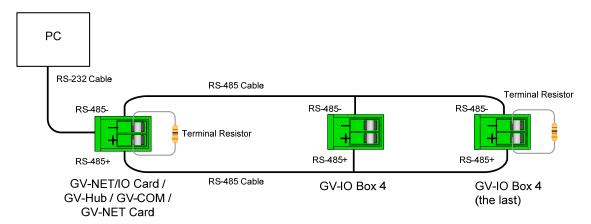

Figure 2-58

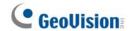

# 3. Multiple pieces of GV-IO Box 4 are connected with the PC through separate RS-485 cables.

After you connect multiple pieces of GV-IO Box 4 with the PC through separate RS-485 cables, insert the Terminal Resistors in the connected piece of GV-IO Box 4 at the end of each cable.

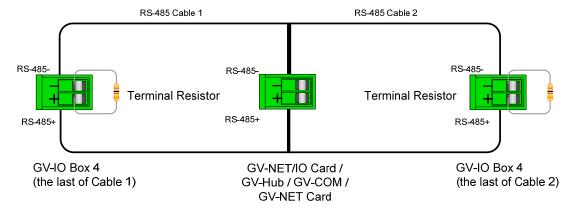

Figure 2-59

# **Specification**

| Input                   | Input                                                      | 4                        |                                 |
|-------------------------|------------------------------------------------------------|--------------------------|---------------------------------|
|                         | Input Signal                                               | Dry Contact              |                                 |
|                         |                                                            | Wet Contact, 9-30V AC/DC |                                 |
| Output                  | Relay Output                                               | 4                        |                                 |
|                         | Relay Status                                               | Normal Open              |                                 |
|                         | Relay<br>Capacitance                                       | USB Connection           | 30V DC, 3A                      |
|                         |                                                            | RS-232<br>Connection     | 125 / 250V AC, 3A<br>30V DC, 3A |
| DC IN                   | DC 12V, 1A                                                 |                          |                                 |
| Address                 | 0-9, A-F                                                   |                          |                                 |
| Environmental Condition | 0~50 Degree C / 32~122 Degree F<br>5%~95% (Non-Condensing) |                          |                                 |
| Dimensions (W x H x D)  | 180 x 27 x 183 (mm) / 7.09 x 1.06 x 7.20 (in)              |                          |                                 |

# 2.15 GV-Data Capture V2 Box

The GV-Data Catpure V2 can integrate your POS system (cash register) with the GV-System. Through the intergration, you can investigate a transaction with transaction data overlaying on video footage.

### **System Requirements**

• GV-System Version 6.0.2.0 or above

For details on GV-Data Capture V2 Box, see *GV-Data Capture V2 User's Manual* attached with the product.

# 2.16 GV-Data Capture V2E Box

The GV-Data Capture V2E is the network version of GV-Data Capture V2. With an Ethernet jack, the V2E allows you to integrate POS systems (cash registers) with the GV-System through LAN.

# **System Requirements**

• GV-System Version 8.0 or above

For details on GV-Data Capture V2E Box, see *GV-Data Capture V2E User's Manual* attached with the product.

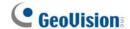

# 2.17 GV-Data Capture V3 Series

Compared to the V2E, the GV-Data Capture V3 Series, including V3 and V3E, not only provides LAN but Internet connection. In addition, the V3 Series can support both serial and parallel POS systems (cash registers).

### **System Requirements**

- GV-Data Capture V3: GV-System version 6.0.2.0 or above
- GV-Data Capture V3E: GV-System version 8.0.4.0 or above

For details on GV-Data Capture V3 Series, see *GV-Data Capture V3 Series User's Manual* attached with the product.

# 2.18 GV-Keyboard

The GV-Keyboard is designed to program and operate GV-Systems. Through RS-485 configuration, it can control up to 16 additional GV-Systems.

# **System Requirements**

• GV-System Version 7.0 or above

For details on GV-Keyboard, see *GV-Keyboard Instruction Manual* attached with the product.

# 2.19 GV-Joystick

The GV-Joystick facilitates the PTZ camera control such as pan, tilt, zoom and focus. It can work on the GV-System independently, and its compatibility with GV-Keyboard empowers the operation of GV-System as well.

### **System Requirements**

GV-System Version 8.2 or above

For details on GV-Joystick, see GV-Joystick User's Manual attached with the product.

## 2.20 GV-IR Remote Control

The GV-IR Remote Control is designed for basic system operation.

### **System Requirements**

GV-System Version 6.1 or above

For details on GV-IR Remote Control, see *IR Remote Control User's Manual* attached with the product.

# 2.21 GV-Wiegand Capture Box

The GV-Wiegand Capture can integrate your access control system with the GV-System. Through the integration, you can investigate the video footage overlaid with the cardholder's name, ID, photo and related information.

# **System Requirements**

GV-System Version 8.1 or above

For details on GV-Wiegand Capture Box, see *GV-Wiegand Capture User's Manual* attached with the product.

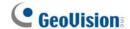

# 2.22 GV-Video Server

The GV-Video Server can stream the real-time digital video over the Internet in the same way that current IP cameras do. With the GV-Video Server attached to analog cameras, you can see camera images through a web browser anywhere and anytime. With the GV-Video Server connected to the GV-System, your existing surveillance system can be upgraded and networked into a new IP surveillance system.

### **System Requirements**

• GV-System Version 8.1 or above

For details on GV-Video Server, see *GV-Video Server User's Manual* attached with the product.

# 2.23 GV-Compact DVR

GV-Compact DVR is an all-in-one solution that makes monitoring more convenient. Its connection to Internet also makes the remote access possible.

# **System Requirements**

GV-System Version 8.2 or above

For details on GV-Compact DVR, see *GV-Compact DVR User's Manual* attached with the product.

# 2.24 Installing USB Driver

To use the USB function, it is required to install the driver on the PC. Follow these steps to install the driver:

- 1. Insert the software CD. It will run automatically and pop up a window.
- Select Install or Remove GeoVision GV-Series Driver, and then click Install GeoVision USB Devices Driver. This dialog box appears.

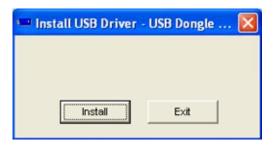

Figure 2-60

- 3. Click **Install** to install the drivers. When the installation is complete, this message will appear: *Install done!*
- 4. Click **Exit** to close the dialog box.
- To verify the drivers are installed correctly, go to **Device Manager**. Expanding the Ports field, you should see one entry for Prolific USB-to-Serial Bridge.

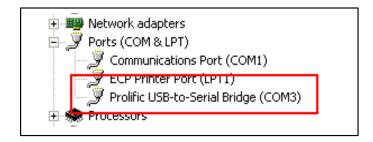

Figure 2-61

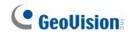

# **Chapter 3 Software Installation**

This chapter includes the following information:

- Important notice
- Installing a program
- Program list

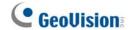

# 3.1 Before You Start

For optimal performance of your system, it is important to follow these recommendations before installing the system software:

- It is strongly recommended to divide your hard disk into two partitions. One partition is for installing Windows OS and System Software, and the other for storing audio/video files and system logs.
- When formatting hard disk, select NTFS as the file system on both logical drives.
- GV-System is a multi-channel video recording system. With normal use of the system, the logical drives containing video files will become fragmented. This is because GV-System constantly stores video files of multi channels simultaneously, and video files will be scattered all over the drives. It is not necessary to regularly perform disk defragmentation. Since the system software and video files are stored on two separated logical drives, the performance of your system will not be affected.

# 3.2 Installing the System

When you insert the Surveillance System Software CD, the Install Program window will pop up automatically:

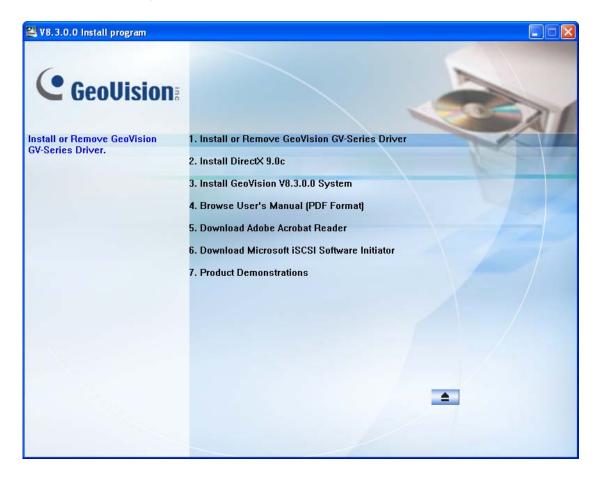

Figure 3-1 The Install Program Window

Before installing the system software, make sure **DirectX 9.0c** is already installed on your computer.

### **DirectX**

If your computer doesn't have the latest version of Direct X, click **Install DirectX 9.0c** in the Install Program window.

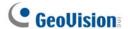

# **Installing the System**

To install the GV-System, follow these steps:

- 1. In the Install Program window, click **Install GeoVision xxx System** (ex. Install GeoVision V8.3.0.0 System).
- 2. To install the Main System, select **GeoVision Main System**, and follow the on-screen instructions.
- 3. Follow the above steps to install other programs one by one.

# **Uninstalling the System**

To uninstall the GV-System, follow these steps:

- 1. Close any open programs because your computer will restart during the uninstalling process.
- 2. On the taskbar, click **Start**, point to **Programs**, select the system folder, and then click **Uninstall GeoVision System**.

**Note:** Uninstalling the system will not delete video files and log files previously saved in the computer.

# 3.3 Program List

The Surveillance System Software CD includes the following programs:

### First Page:

- 1. Main System
- 2. Remote ViewLog
- 3. Remote Playback Client Site
- 4. Single Player
- 5. Center V2
- 6. Multi View
- 7. Audio Broadcast
- 8. Multicast
- 9. Microsoft PDA Viewer V2
- Microsoft Smartphone Viewer V2 (For Windows Mobile 5.0)

# GeoVision Main System GeoVision Remote ViewLog GeoVision Remote Playback Client Site GeoVision Remote Playback Client Site GeoVision Center V2 GeoVision Multi View GeoVision Multi View GeoVision Multicast GeoVision Multicast GeoVision Microsoft Smartphone Viewer V2 GeoVision Microsoft Smartphone Viewer V2 (For Windows Mabile 5.0)

Figure 3-2 First page of program installation

### Second page:

- Microsoft SmartPhone Viewer V3 (For Windows Mobile 6.0)
- Symbian SmartPhone Viewer V3
   (For Nokia S60 2nd edition and 3rd edition)
- BlackBerry Smartphone Viewer (For BlackBerry OS)
- 14. E-Map Server
- 15. Remote E-Map
- POS Data Sender (Only for Graphic mode POS device)
- POS Text Sender (Only for Windows-Based and Text Mode POS device)
- Fast Backup and Restore Multicam System
- 19. Dynamic DNS Service
- 20. Local DDNS Server

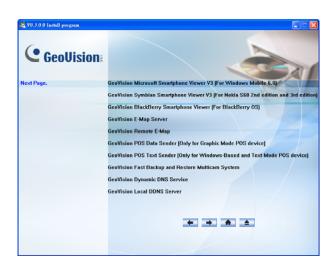

Figure 3-3 Second page of program installation

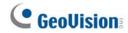

# Third page:

- 21. Authentication Server
- 22. Twin DVR System
- 23. SMS Server
- 24. Bandwidth Control Client Site
- 25. Backup Viewer

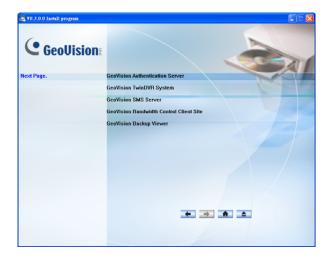

Figure 3-4 Third page of program installation

# **Chapter 4 Screen Overview**

The GV-System provides two skin types: Silver and Conventional. The factory default is Silver. Each skin type has its own interface design. Therefore, this chapter gives you an overview of the following major screens:

- Main System
- ViewLog
- Remote Playback Client
- SingleView MPEG4 Encoder Viewer
- MultiView MPEG4 Encoder Viewer
- Center V2
- Control Center

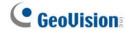

# 4.1 Main System

### Silver

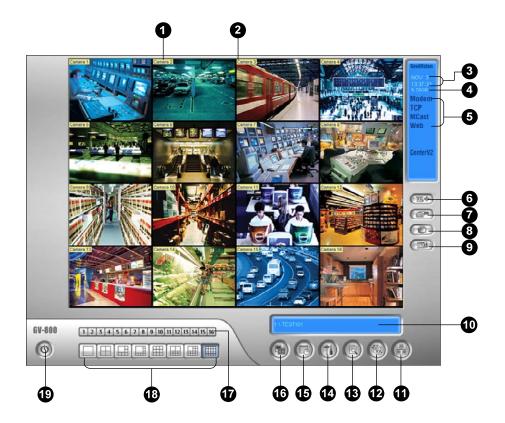

# Conventional

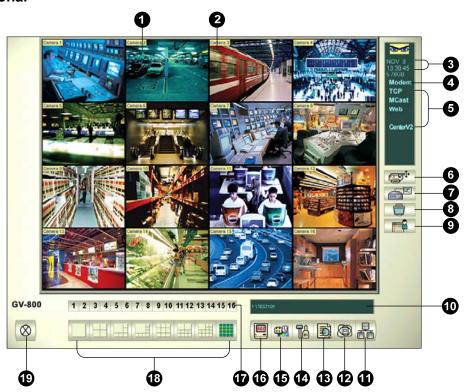

The controls in the main screen:

| No | Name            | Description                                                                                                    |
|----|-----------------|----------------------------------------------------------------------------------------------------|
| 1  | Camera Number   | Indicates the camera number matching the port number in the GV video capture card.                                                                                        |
| 2  | Camera Name     | Indicates the given camera name.                                                                                                    |
| 3  | Date/Time       | Indicates the current date and time.                                                                                                    |
| 4  | Storage Space   | Indicates the remaining disk space.                                                                                                    |
| 5  | Connection      | Indicates the connection status of remote applications.                                                                                                    |
| 6  | PTZ Control     | Displays the PTZ control panel.                                                                                                    |
| 7  | I/O Control     | Displays the I/O control panel.                                                                                                    |
| 8  | TV-Out          | Displays the TV Quad control panel.                                                                                                    |
| 9  | User-Defined    | Accesses other applications.                                                                                                    |
| 10 | Location Name   | Indicates the GV-System's name, usually named by its geographical location.                                                                                               |
| 11 | Network         | Enables the connection to remote applications                                                                                                    |
| 12 | Camera Scan     | Rotates through the screen divisions.                                                                                                    |
| 13 | ViewLog         | Brings up these options: Instant Play, Video/Audio Log, System Log, Search POS Data, POS Live View, Live Object Index, Search Object Index, Live Panorama View and E-Map. |
| 14 | Configure       | Accesses system settings.                                                                                                    |
| 15 | Schedule        | Sets up recording schedules.                                                                                                    |
| 16 | Monitor         | Starts or stops monitoring.                                                                                                    |
| 17 | Camera Select   | Selects the desired camera number for main division view.                                                                                                    |
| 18 | Screen Division | Selects screen divisions.                                                                                                    |
| 19 | Exit            | Brings up these options: Login/Change User, Logout, Minimize, Restart Multicam and Exit.                                                                                  |

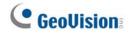

# 4.2 ViewLog

# Silver

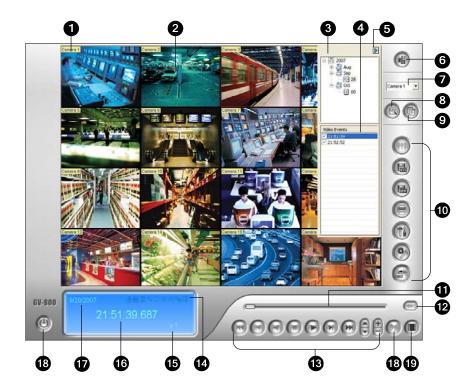

# Conventional

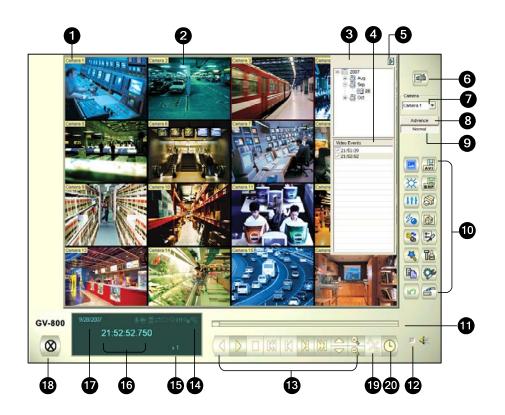

The controls in the ViewLog window:

| No | Name                          | Description                                                                                                    |
|----|-------------------------------|----------------------------------------------------------------------------------------------------|
| 1  | Camera Name                   | Indicates the given camera name.                                                                                                    |
| 2  | Camera View                   | Displays the playback video.                                                                                                    |
| 3  | Date Tree                     | Displays date folders.                                                                                                    |
| 4  | Video Event List              | Displays video events within a certain date folder.                                                                                                    |
| 5  | Arrow Switch                  | Switches between Event List and Connect Multi Host list.                                                                                                    |
| 6  | View Mode                     | Sets screen divisions: Single View, Panorama View, Quad View or Multi View. The Single View mode also includes these options: Standard, Thumbnail, Mega Pixel (PIP) and Mega Pixel (PAP).                                                                                                    |
| 7  | Camera Select                 | Sets a desired camera for display.                                                                                                    |
| 8  | Advanced                      | Accesses the basic, advanced search, timeline search and reloads video event list.                                                                                                    |
| 9  | Normal                        | Displays the date tree, video event list and multiple host connection list.                                                                                                    |
| 10 | Function Panel                | Provides various settings for ViewLog.                                                                                                    |
| 11 | Slider                        | Rewinds or forwards the video during playback.                                                                                                    |
| 12 | Audio Playback                | Enables audio playback.                                                                                                    |
| 13 | Playback Panel                | Contains typical playback control buttons.                                                                                                    |
| 14 | Function Icons                | A highlighted icon indicates an enabled function. From left to right are the A to B Mode, auto playing of next events, the contrast and brightness function, the light enhancement and equalization function, the sharpness and smoothness function, the grayscale function, and reconnection to Remote ViewLog. |
| 15 | Playback Speed                | Indicates the playback speed. x 1 represents normal playback speed.                                                                                                    |
| 16 | Time Display                  | Indicates the time of the playback video.                                                                                                    |
| 17 | Date Display                  | Indicates the date of the playback video.                                                                                                    |
| 18 | Exit                          | Closes or minimizes the ViewLog window.                                                                                                    |
| 19 | A to B Mode                   | Plays repeatedly the set frames A to B.                                                                                                    |
| 20 | Frame by Frame /<br>Real Time | Plays back video frame by frame or on real time.                                                                                                    |

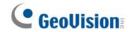

# **Silver Functional Panel**

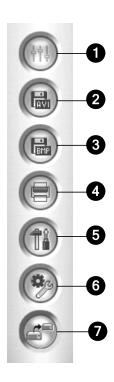

# The controls in the Functional Panel:

| No | Name          | Description                                                                                                    |
|----|---------------|----------------------------------------------------------------------------------------------------|
| 1  | Effects       | Adds effects to the images. The effect options include: Sample, Contrast/Brightness, Light Enhancement, Equalization, Sharpen, Smooth, Grayscale, Undo to Prev. Action, Undo All Effects, Copy image to clipboard, Sample and Advanced Video Analysis. |
| 2  | Save As AVI   | Saves a video file as avi or exe format and displays the Merging List.                                                                                                    |
| 3  | Save As Image | Saves a video image as bmp, jpg, gif, png, or tif format.                                                                                                    |
| 4  | Print         | Specifies various settings for printing.                                                                                                    |
| 5  | Setting       | Accesses system settings of ViewLog.                                                                                                    |
| 6  | Tools         | Brings up these options: Object Search, Advanced Log<br>Browser, Delete Log, Remote ViewLog Service, Remote<br>Storage System, Address Book, Display GIS Window, Select<br>Map API and Tool Kit.                                                       |
| 7  | Backup        | Backs up video files.                                                                                                    |

# **Conventional Functional Panel**

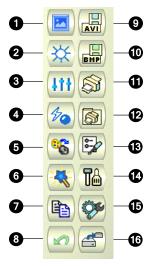

### The controls in the Function Panel:

| No | Name                               | Description                                                                                                    |
|----|------------------------------------|----------------------------------------------------------------------------------------------------|
| 1  | Sample                             | Gives the examples of "Before" and "After" effects of contrast, brightness, light enhancement, equalization, sharpness, smoothness and Grayscale.                                       |
| 2  | Contrast/Brightness                | Modifies color contrast and brightness of the video image.                                                                                                    |
| 3  | Light Enhancement/<br>Equalization | Modifies light enhancement and equalization of the video image. To remove the applied effect, click the Undo button.                                                                    |
| 4  | Sharpen/Smooth                     | Modifies smoothness and sharpness of the video image. To remove the applied effect, click the Undo button.                                                                              |
| 5  | Grayscale                          | Switches to the black/white image.                                                                                                    |
| 6  | Advanced Video<br>Analysis         | Enhances the video image using defogging or stabilizing effects.                                                                                                    |
| 7  | Сору                               | Copies the video image.                                                                                                    |
| 8  | Undo                               | Undoes the applied effects on the video image.                                                                                                    |
| 9  | Save AVI File                      | Saves a video file as avi or exe format and displays the Merging List.                                                                                                    |
| 10 | Save As Image                      | Saves a video image as bmp, jpg, gif, png, or tif format.                                                                                                    |
| 11 | Print                              | Prints out the image.                                                                                                    |
| 12 | Print Setup                        | Specifies various settings for printing.                                                                                                    |
| 13 | Page Setup                         | Adjusts the page layout.                                                                                                    |
| 14 | Setting                            | Accesses system settings of ViewLog.                                                                                                    |
| 15 | Tools                              | Brings up these options: Object Search, Advanced Log Browser, Delete Log, Remote ViewLog Service, Remote Storage System, Address Book, Display GIS Window, Select Map API and Tool Kit. |
| 16 | Backup                             | Backs up video files.                                                                                                    |

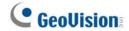

# 4.3 Remote Playback Client

Silver

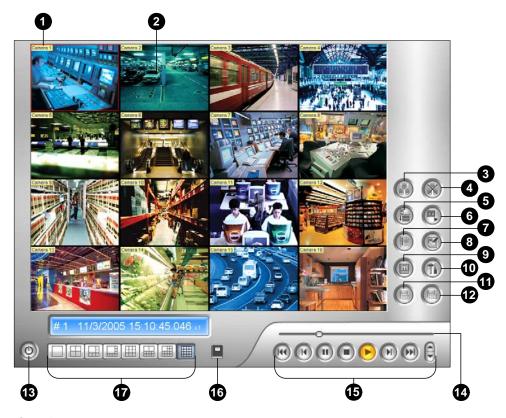

# Conventional

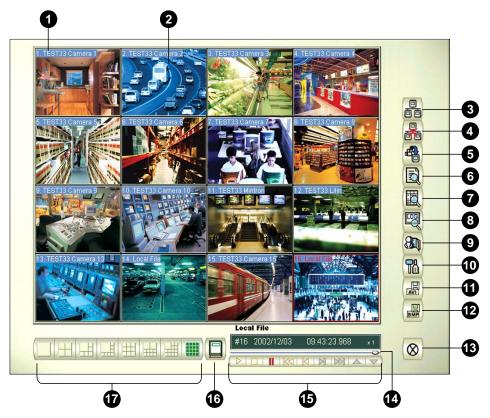

# The controls in the RPB Client window:

| No | Name                            | Description                                              |
|----|---------------------------------|----------------------------------------------------------|
| 1  | Camera Name                     | Indicates the given camera name.                         |
| 2  | Camera View                     | Displays the playback video.                             |
| 3  | Connect                         | Sets the connection to the RPB servers.                  |
| 4  | Disconnect                      | Closes all or selected connections to the RPB servers.   |
| 5  | Download (Play)<br>Remote Video | Downloads and plays the remote video.                    |
| 6  | Play Local Video                | Plays back video files at the client computer.           |
| 7  | View List                       | Keeps track of connection activities.                    |
| 8  | Connection Record               | Keeps record of connection status.                       |
| 9  | Address Book                    | Creates a quick connection to the RPB server.            |
| 10 | Preference Setting              | Sets download status, text display and panel resolution. |
| 11 | Save As AVI                     | Saves a video file as avi or exe format.                 |
| 12 | Save As BMP                     | Saves a video image as bmp format.                       |
| 13 | Exit                            | Closes or minimizes the RPB Client window.               |
| 14 | Slider                          | Rewinds or forwards the video during playback.           |
| 15 | Playback Panel                  | Contains typical playback buttons.                       |
| 16 | Page Select                     | Toggles between channels 1~16 and 17~32.                 |
| 17 | Screen Division                 | Sets the screen divisions.                               |

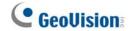

# 4.4 SingleView MPEG4 Encoder Viewer

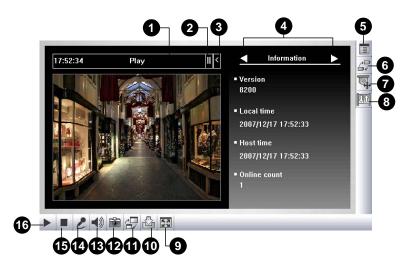

The controls in the SingleView Viewer:

| No | Name                 | Description                                                                                                    |
|----|----------------------|----------------------------------------------------------------------------------------------------|
| 1  | Countdown Timer      | Indicates the remaining time when you log in as Guest. When the time is up, you will be logged out automatically.                                                                                                    |
| 2  | Menu                 | Includes these options: Information, Video, Audio, Preset Go, I/O Control, Alarm Notify, Camera Adjustment, Download and POS/Wiegand.                                                                                    |
| 3  | Expand / Close       | Expands or closes the Menu option list.                                                                                                    |
| 4  | Option Selection Bar | Selects the Menu option. For the list of options, see "Menu" above.                                                                                                    |
| 5  | Show System Menu     | Brings up these options: Alarm Notify, Video and Audio Configuration, Remote Config, Change Server, Show Camera Name and Image Enhance.                                                                                  |
| 6  | Show Camera Menu     | Select the desired camera for display.                                                                                                    |
| 7  | PTZ Control          | Displays the PTZ control panel.                                                                                                    |
| 8  | I/O Control          | Displays the I/O control panel.                                                                                                    |
| 9  | Full Screen          | Switches to full screen view.                                                                                                    |
| 10 | File Save            | Saves live video in the local computer.                                                                                                    |
| 11 | Change Quality       | Adjusts video quality with two options: <b>Geo H264</b> and <b>Geo MPEG4</b> . For hardware-compressed or megapixel video stream, you have options of <b>IP Camera JPEG, IP Camera MEPG2</b> or <b>IP Camera MEPG4</b> . |
| 12 | Snapshot             | Takes a snapshot of the displayed live video.                                                                                                    |
| 13 | Speaker              | Enables live audio from the remote GV-System.                                                                                                    |
| 14 | Microphone           | Enables speaking to the remote GV-System.                                                                                                    |
| 15 | Stop                 | Terminates the connection to the remote GV-System.                                                                                                    |
| 16 | Play                 | Connects to the remote GV-System.                                                                                                    |

# 4.5 MultiView MPEG4 Encoder Viewer

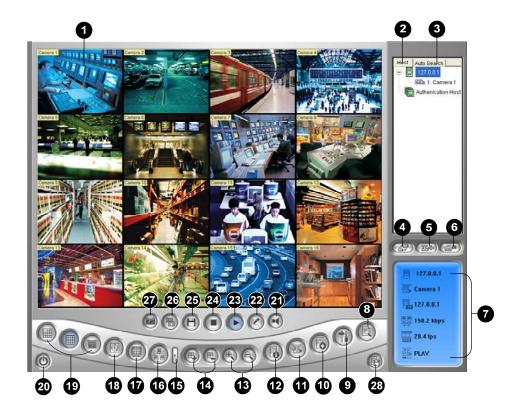

The controls in the MultiView Viewer:

| No | Name              | Description                                                                                                    |
|----|-------------------|----------------------------------------------------------------------------------------------------|
| 1  | Monitoring Window | Displays live video.                                                                                                    |
| 2  | Host Window       | Displays the connected GV-Systems and their available cameras.                                                           |
| 3  | Auto Search       | Displays all hosts on the same LAN.                                                                                      |
| 4  | Show Camera Menu  | Select the desired camera for display. If a panorama view is created at the GV-System, it is also included in this menu. |
| 5  | PTZ Control       | Displays the PTZ control panel.                                                                                          |
| 6  | I/O Conrol        | Displays the I/O control panel.                                                                                          |
| 7  | Channel Status    | Indicates the general information of the selected channel.                                                               |
| 8  | ViewLog           | Accesses Remote ViewLog.                                                                                                 |
| 9  | Configure         | Accesses system settings of the MultiView.                                                                               |
| 10 | Edit Host         | Adds, deletes or modifies GV-System.                                                                                     |
| 11 | Camera Status     | Displays the camera status of the connected GV-System.                                                                   |
| 12 | Host Information  | Displays the general information of the connected GV-System.                                                             |

# **GeoVision**

| 13 | Zoom in and out                 | Zooms in or out the selected channel.                      |
|----|---------------------------------|------------------------------------------------------------|
| 14 | Add/Remove Channel              | Adds or deletes the channels for video polling.            |
| 15 | Next                            | Goes to the next page of Screen Division buttons.          |
| 16 | Multicast                       | Accesses the Multicast function.                           |
| 17 | Full Screen                     | Switches to a full screen view.                            |
| 18 | Video Polling                   | Rotates through the selected channels.                     |
| 19 | Screen Division                 | Sets the screen divisions to 4, 6, 8, 9, 10, 13, 16 or 32. |
| 20 | Exit/Minimize                   | Closes or minimizes the MultiView window.                  |
| 21 | Speaker                         | Enables speaking to the remote GV-System.                  |
| 22 | Microphone                      | Enables live audio from the remote GV-System.              |
| 23 | Play                            | Establishes the connection to a GV-System.                 |
| 24 | Stop                            | Terminates the connection to a GV-System.                  |
| 25 | Save                            | Saves live video.                                          |
| 26 | Quality                         | Changes video resolution.                                  |
| 27 | Snapshot                        | Takes a snapshot of the selected channel.                  |
| 28 | Save Camera to<br>Multiple Host | Saves the selected cameras and creates a Multiple Host.    |

# 4.6 Center V2

### Silver

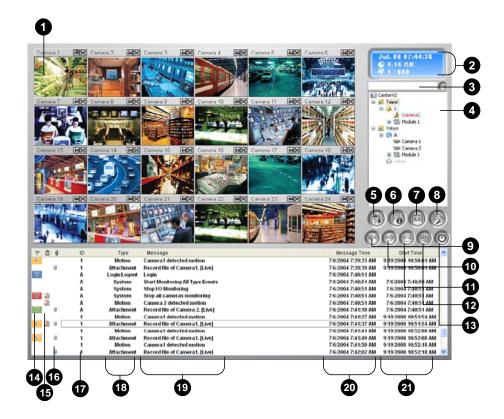

### Conventional

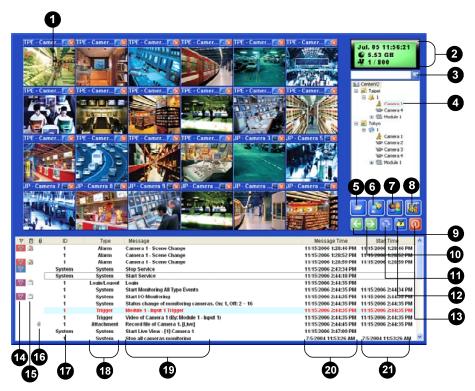

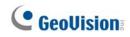

The controls in the Center V2 window:

| No       | Name                | Description                                                        |
|----------|---------------------|--------------------------------------------------------------------|
| 1        | Monitoring Window   | Displays live video.                                               |
| 2        | Status Panel        | Indicates the date, time, remaining disk space and the total       |
|          |                     | number of online channels versus available channels.               |
| 3        | Find A Subscriber   | Searches for desired ID in the Current Subscriber field.           |
|          |                     | Displays subscribers' IDs and online status.                       |
|          |                     | Blue Icon: Indicates the subscriber is online.                     |
| 4        | Subscriber List     | Gray Icon: Indicates the subscriber is offline.                    |
|          |                     | Alarm Icon: Indicates either motion has been detected or the I/O   |
|          |                     | has been triggered at the subscriber's site.                       |
| 5        | Tools               | Accesses Event Log, Event List, audio and microphone control,      |
| <u> </u> | 10013               | SMS Server configuration, and short message notification.          |
| 6        | Host Information    | Displays the connection status of subscribers.                     |
| 7        | Accounts            | Adds, deletes or modifies subscriber accounts.                     |
|          |                     | Brings up these options: System Configure, Event Log Settings,     |
| 8        | Droforonoo Sottingo | Notification, Password Setup, E-mail Setup, Customize Alarm        |
| 0        | Preference Settings | Report, SMS Setup, I/O Device, Automatic Failover Support and      |
|          |                     | Version Information.                                               |
| 9        | Previous Page       | Displays the previous page of camera views.                        |
| 10       | Next Page           | Displays the next page of camera views.                            |
| 11       | Refresh Channel     | Refreshes the connection status.                                   |
| 12       | Split Modo          | Sets the screen division. Different resolution provides options of |
| 12       | Split Mode          | screen divisions for a single monitor and dual monitors.           |
| 13       | Exit                | Closes or minimizes the Center V2 window.                          |
| 14       | Flag                | Flags an event for later reference.                                |
| 15       | Clipboard           | Displays the Alarm Report dialog box.                              |
| 16       | Clip                | Indicates an event coming with an attachment. Double-click the     |
| 10       | Clip                | event to open the attached video file.                             |
| 17       | ID                  | Indicates a subscriber's ID.                                       |
| 1Ω       | Event Type          | Indicates the event type: Alarm, Attachment, Connection,           |
| 18       |                     | Login/Logout, Motion, System and Trigger.                          |
| 19       | Message             | Indicates associated information for each event type.              |
| 20       | Message Time        | Indicates when Center V2 receives an event.                        |
| 21       | Start Time          | Indicates when an event happens at the subscriber's site.          |

# 4.7 Control Center Toolbar

### Silver

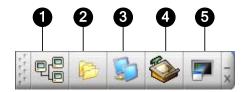

### Conventional

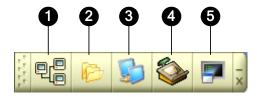

The controls on the Control Center Toolbar:

| No | Name           | Description                                                                                                    |
|----|----------------|----------------------------------------------------------------------------------------------------|
| 1  | Host List      | Opens the Host List to create and edit DVRs.                                                                                                    |
| 2  | Group List     | Opens the Group List to group cameras from different DVRs.                                                                                                    |
| 3  | IP Matrix List | Opens the IP Matrix List to display up to 36 Matrix views.                                                                                                    |
| 4  | Edit           | Opens the Edit toolbar to display these buttons: Search Host, Configure, Save, and Delete. The Add Host button only appears after the Host List is opened.                                          |
| 5  | Service        | Opens the Service toolbar to display these buttons: Remote Control, Remote ViewLog, VMD System, Remote E-Map and I/O Central Panel.  The Matrix button only appears after the Group List is opened. |

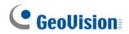

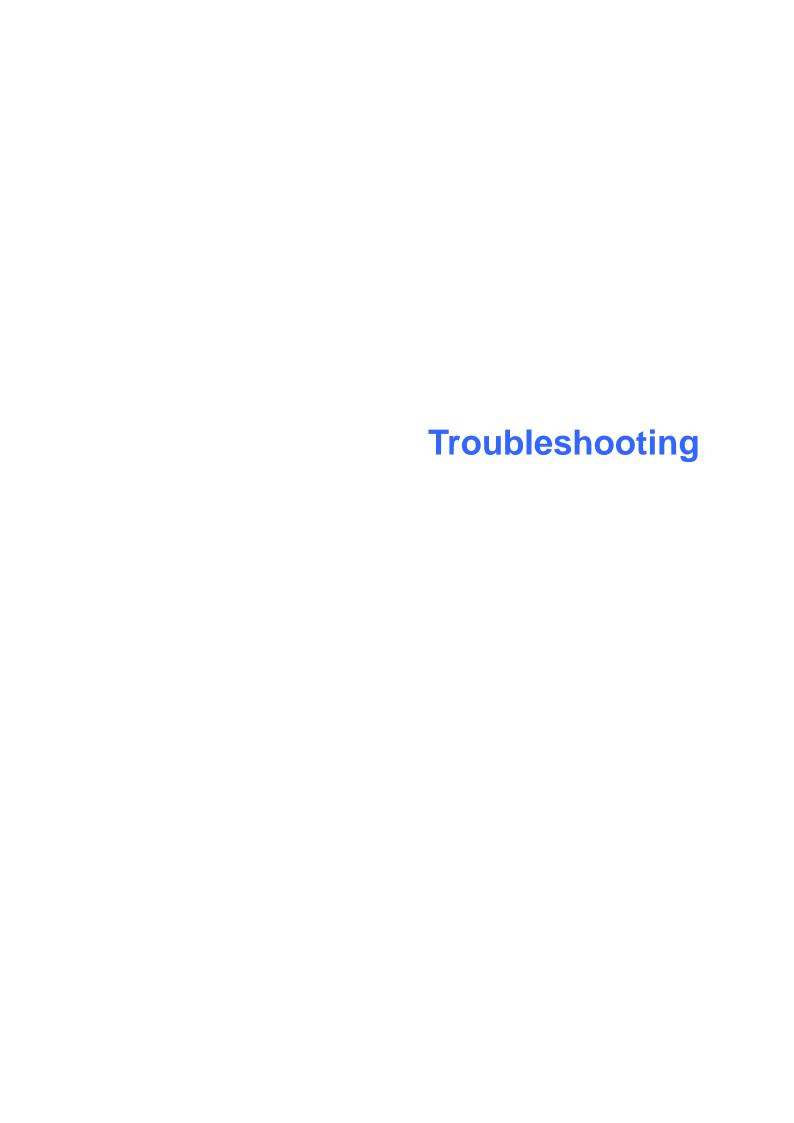

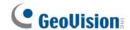

GV-System is designed to provide you with trouble-free performance. If it does not appear to be functioning correctly, please make sure all connectors are properly attached and follow these troubleshooting steps:

# GV-System has video and/or audio lost.

If your GV-System fails to show video, audio or both, try these steps:

- 1. Check the video/audio connection.
- 2. Make sure the video/audio device is turned on.
- 3. Make sure the video standard in your country matches the setting in GV-System.
- 4. Switch the cable from the functional channel to the non-functional channel, and vice versa. If the previously non-functional channel is now able to deliver video/audio, you should check the video/audio device itself and its related cables.

# The screen image appears distorted or jitters.

If the screen image seems to be distorted, jitter, or not to look right, try these steps:

- 1. Make sure the video standard in your country matches the setting in GV-System.
- 2. Make sure the camera and its cable are not damaged or frayed. Try to replace a camera or cable to see if this fixes the problem.

# Messages "Can't find keypro" and "Card Setup Fail" appear when GV-System starts.

- 1. Verify the video capture card driver. See 1.6 Installing Drivers.
- 2. Insert the video capture card to a different PCI slot to see if this fixes the problem.
- 3. If you are using the video capture card V1, attach an appropriate Keypro to the PC's parallel port and run **Dos2kreg.exe** from the GV-System folder.
- 4. If using GV-600, GV-650 or GV-650 and running the version between 7.0 and 7.0.5.0, you may need an appropriate USB dongle.
- 5. If running the version of 8.0 or later and using GV-250, GV-600 (S), GV-650 (S), GV-800 (S), GV-600 (V4), GV-650 (V4), GV-800 (V4), GV-1120, GV-1240, GV-1480, GV-2004 or GV-2008, you may follow Steps 1 and 2 to fix the problem.

# A message "Can't find new xxx Module:1, Address:1, in Com1" appears.

- 1. Check the RS-485 or USB connection between the GV-System and the GV I/O device.
- 2. Check whether the power adapter is properly attached to the GV I/O device.
- 3. Check whether the Port and Address settings on the I/O Devices tab in the System Configure dialog box are correct.

# A message "No PTZ Device Installed" or "Default PTZ Device not Activate" appears.

- 1. Make sure the **Activate** option is enabled in Main System. See Step 4, "PTZ Control Panel", Chapter 1, *User's Manual* on the Surveillance System Software CD.
- 2. If multiple PTZ cameras are installed, make sure to activate each PTZ camera individually.

# How can I find more help?

- 1. Visit our website at <a href="http://www.geovision.com.tw/english/4\_1.asp">http://www.geovision.com.tw/english/4\_1.asp</a>
- 2. Write us at support@geovision.com.tw